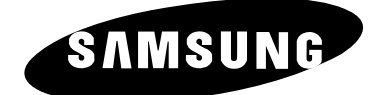

# **ECRAN A PLASMA - TELEVISEUR (ECRAN A PLASMA)**

# **Manuel d'utilisation**

Avant de faire fonctionner l'appareil, lisez minutieusement ce manuel et conservez-le en vue d'une utilisation ultérieure.

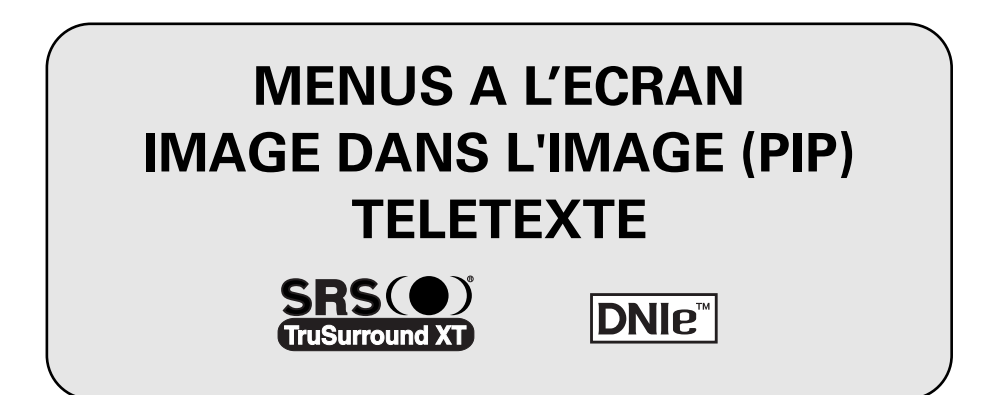

#### **Important !**

#### ◆ *Rémanence à l'écran*

Ne figez pas d'images (telle qu'une image de jeu vidéo ou de PC branché à l'écran à plasma) sur l'écran du moniteur à plasma pendant plus de deux heures car cela peut entraîner une rémanence à l'écran. Cette rémanence est également appelée "brûlure d'écran". Pour éviter la rémanence, réduisez le niveau de contraste ou de luminosité de l'écran lorsque vous affichez une image figée.

#### ◆ *Défaut de cellule*

L'écran à plasma est constitué de cellules minces.

Bien que les écrans soient produits avec plus de 99,9 pour cent de cellules actives, il peut y avoir des cellules qui n'émettent pas de lumière ou qui restent allumées.

#### ◆ *Hauteur*

L'écran à plasma est normalement conçu pour être utilisé à une altitude inférieure à 2000 m. Il peut fonctionner de façon anormale au-dessus de 2000 mètres d'altitude. Ne l'installez pas et ne le faites pas fonctionner dans ces conditions.

#### ◆ *Garantie*

- La garantie ne couvre pas les dommages causés par la rémanence.
- Les brûlures ne sont pas couvertes par la garantie.

# **Vérification des pièces**

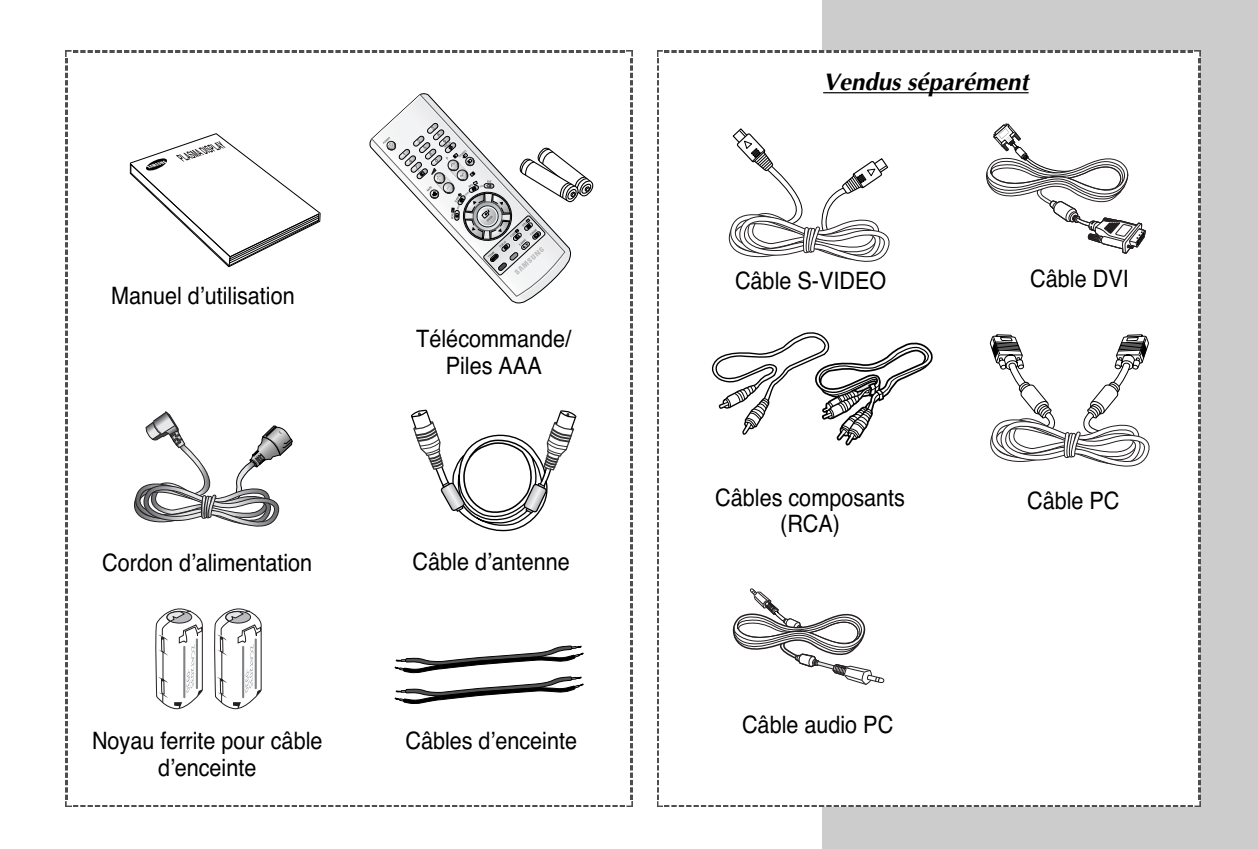

# **Table des matières**

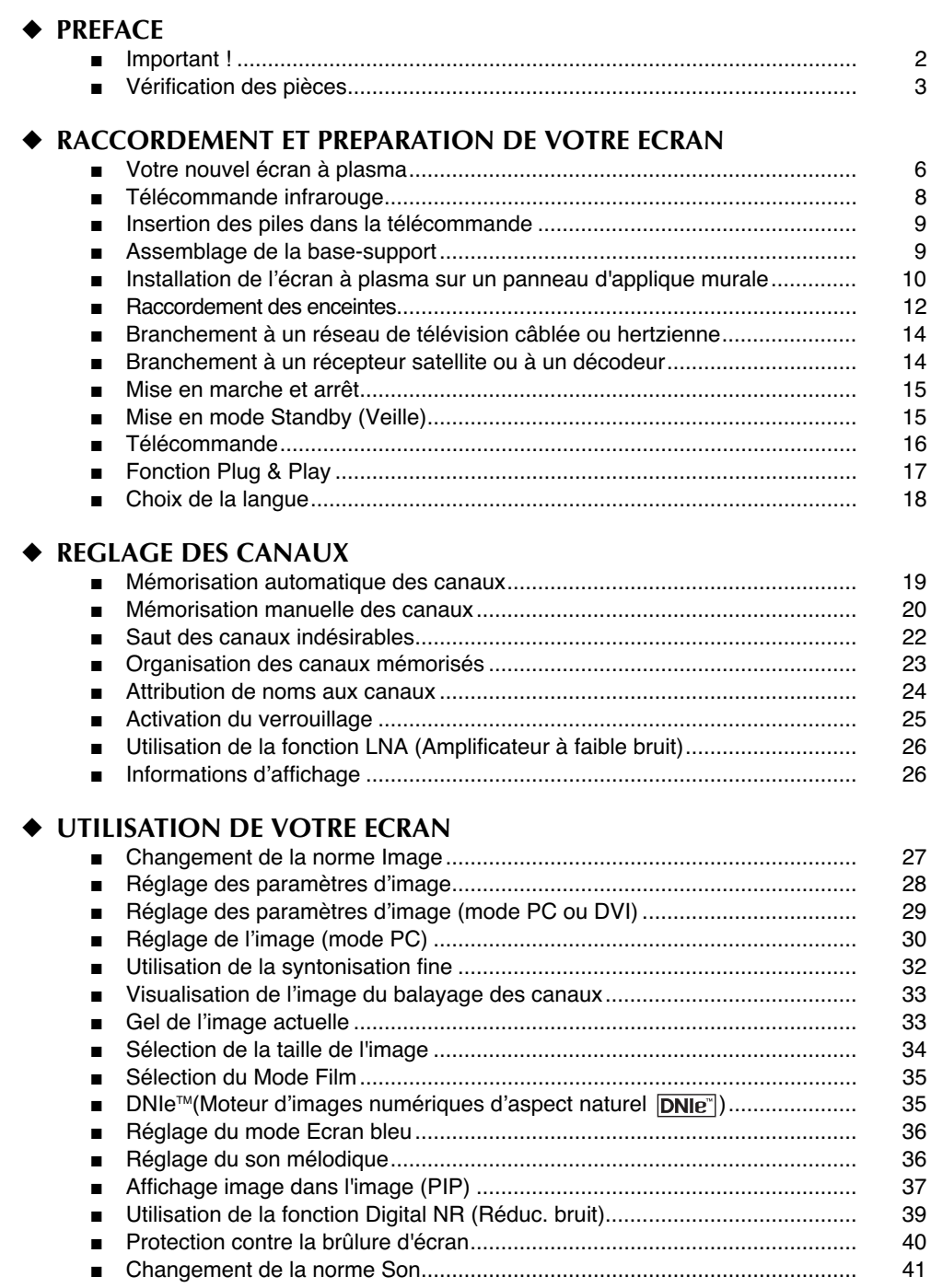

# **Table des matières**(Suite)

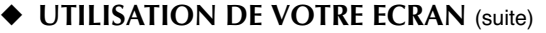

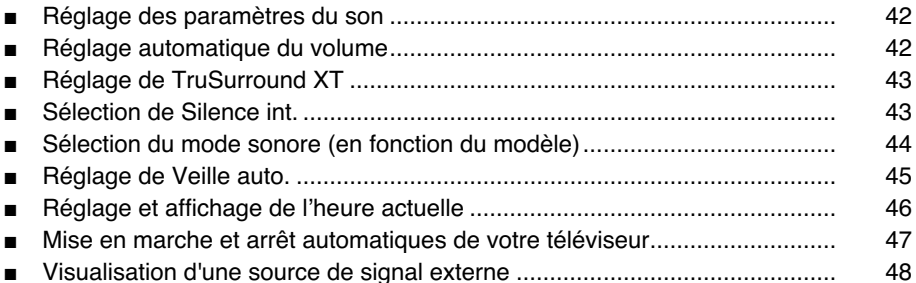

#### ◆ **UTILISATION DE LA FONCTION TELETEXTE**

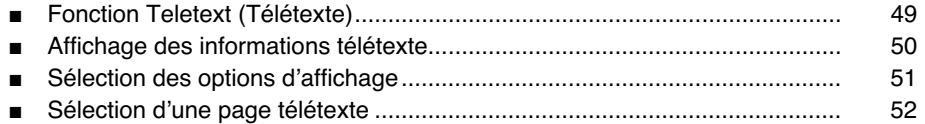

#### ◆ **INFORMATIONS SUPPLEMENTAIRES ET BRANCHEMENTS**

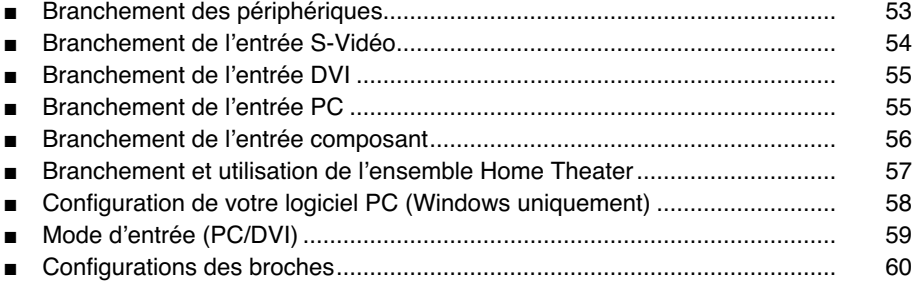

#### ◆ **RECOMMANDATIONS D'UTILISATION**

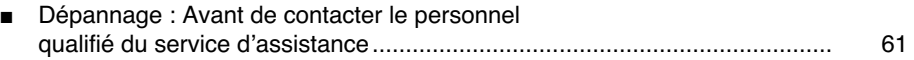

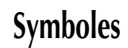

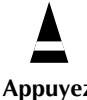

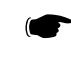

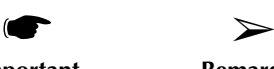

**Appuyez Important Remarque**

### **Votre nouvel écran à plasma**

➢ La configuration réelle de votre écran à plasma peut différer en fonction du modèle.

#### **Façade**

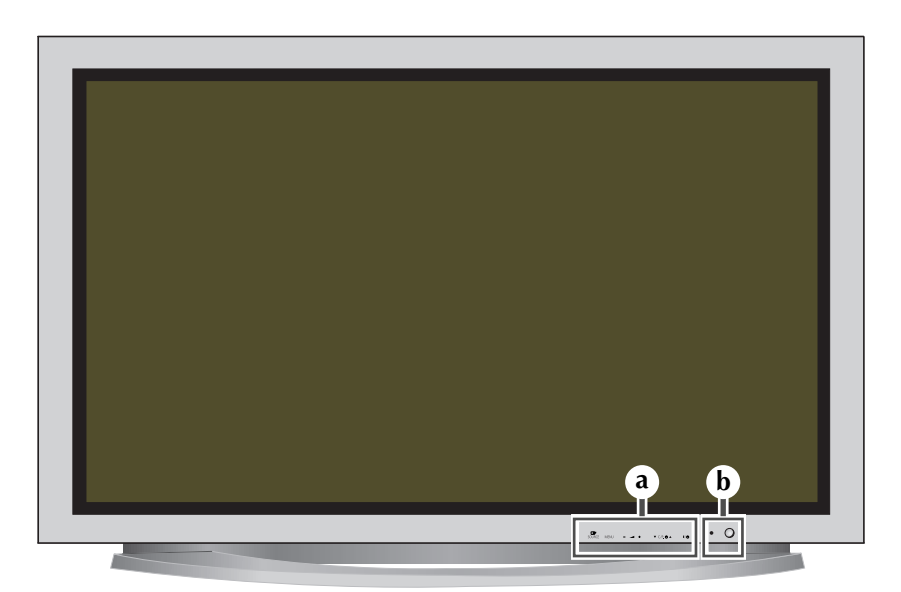

# $\bigoplus$

**a**

**SOURCE** Sélection de l'entrée externe.

Lorsque le menu principal s'affiche à l'écran, il ne peut pas être utilisé à l'aide de la touche source.

#### **MENU**

Réglage du volume. Permet également de sélectionner ou de régler des éléments dans le menu à l'écran.

#### **- <sup>+</sup>**

Sélection des canaux. Mise sous tension automatique. Permet également de se déplacer vers le haut ou vers le bas dans le menu à l'écran.

#### $\vee$  **C/P.** $\circlearrowright$   $\wedge$

Sélection des canaux. Mise sous tension automatique. Permet également de se déplacer vers le haut ou vers le bas dans le menu à l'écran.

#### **I /**

Pour allumer et éteindre l'écran à plasma. \_\_\_\_\_\_\_\_\_\_\_\_\_\_\_\_\_\_\_\_\_\_\_\_\_\_\_\_\_\_\_

#### **Témoin d'alimentation b**

- Arrêt: Rouge
- Marche : Eteint
- Minuterie activée : Vert

**Récepteur du signal de la télécommande** Dirigez la télécommande vers cette zone de l'écran à plasma.

### **Votre nouvel écran à plasma** (Suite)

La configuration réelle de votre écran à plasma peut différer en fonction du modèle.

#### **Panneau arrière**

➢ Pour plus d'informations concernant le raccordement, reportez-vous aux pages 53 à 57.

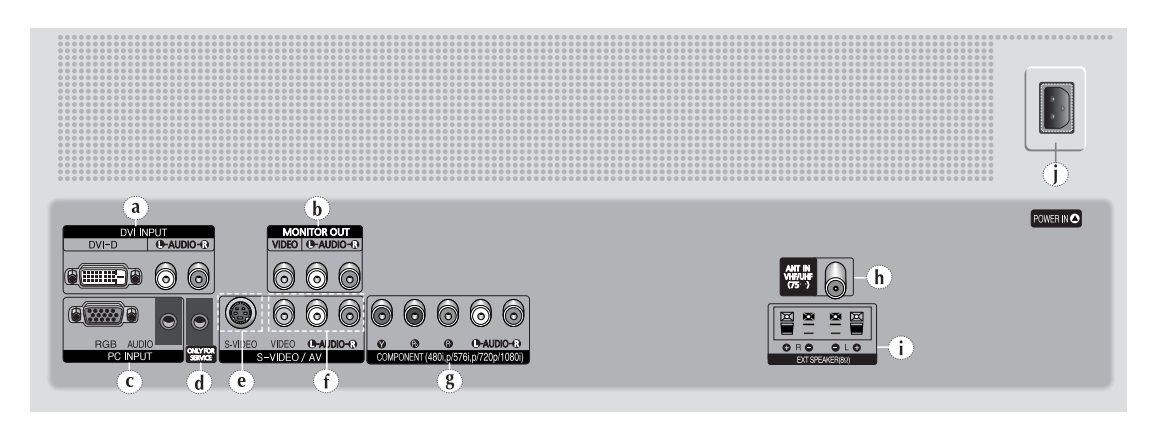

#### **a) DVI INPUT**

Pour raccorder la prise de sortie vidéo d'un périphérique équipé d'une sortie DVI.

**b) MONITOR OUT (VIDEO** / **L-AUDIO-R)** Sorties pour périphériques.

#### **c) PC INPUT (RGB IN / AUDIO)** Pour raccorder la prise de sortie vidéo et audio de

votre PC.

**d) ONLY FOR SERVICE**

Prise pour tests uniquement.

#### **e) S-VIDEO**

Entrées vidéo et audio pour des périphériques avec sortie S-Vidéo, tels qu'un caméscope ou un magnétoscope.

#### **f) AV (VIDEO / L-AUDIO-R )**

Entrées audio et vidéo pour périphériques externes, tels qu'un caméscope ou un magnétoscope.

- **g) COMPONENT**  Entrées vidéo **(Y/Pb/Pr)** et audio (**L-AUDIO-R (G-AUDIO-D)**) pour Component (Composant).
- **h) ANT IN VHF/UHF (75**Ω**)** Connecteur coaxial 75Ω pour antenne/réseau câblé.

#### **i) EXT SPEAKER(8**Ω**)**

Prises pour enceintes externes.

#### **j) POWER IN**

Pour raccorder le cordon d'alimentation fourni.

#### **Télécommande infrarouge**

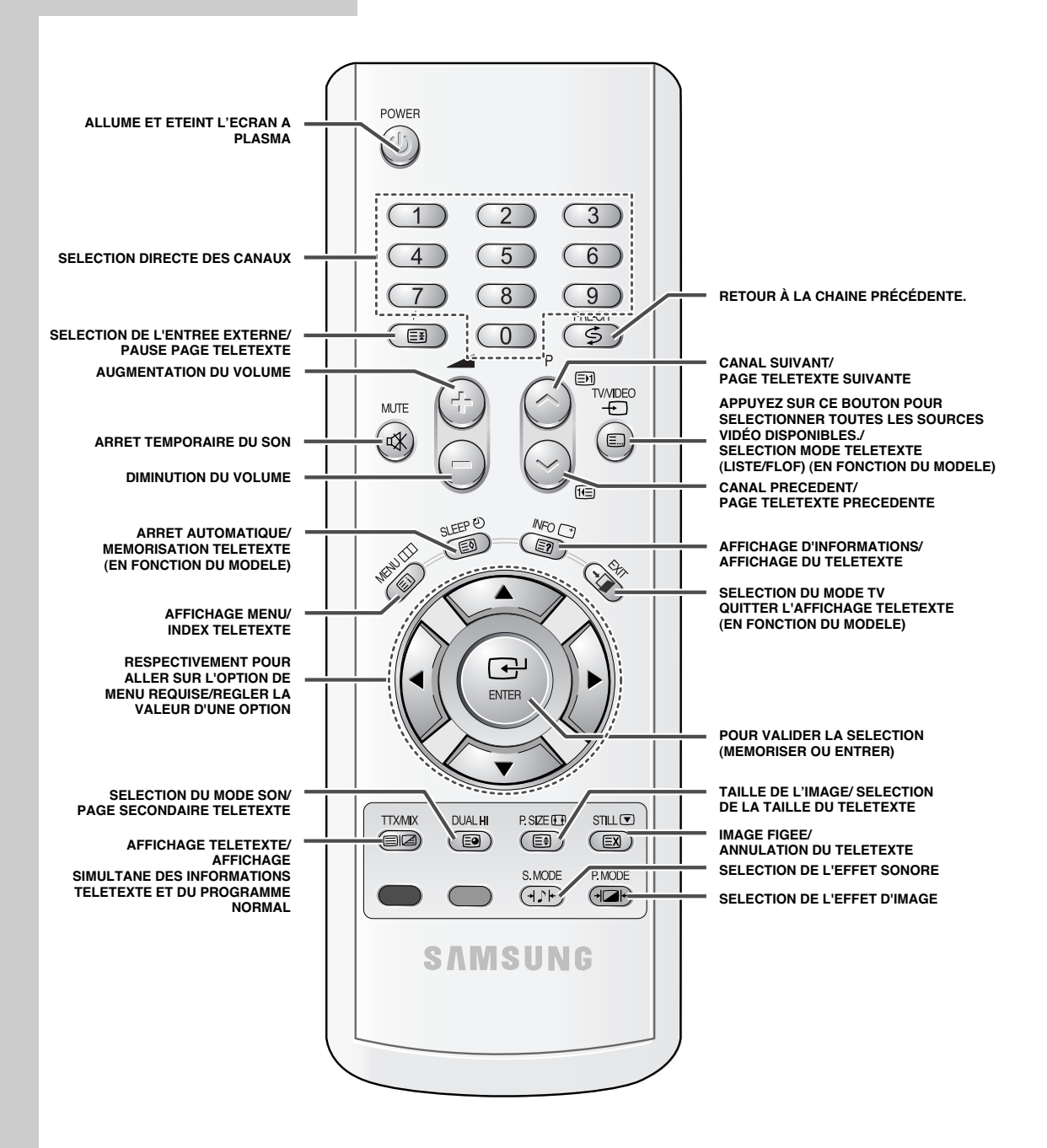

➢ *Une lumière intense peut affecter le bon fonctionnement de la télécommande.*

**Français - 8**

#### **Insertion des piles dans la télécommande**

*Vous devez insérer ou remplacer les piles de la télécommande lorsque:*

- ◆ *vous venez d'acheter l'écran à plasma*
- la télécommande ne fonctionne plus correctement
- **1** Retirez le couvercle situé à l'arrière de la télécommande en exerçant une pression sur le symbole  $\left(\overline{\phantom{m}}\right)$  et en le tirant vers le bas fermement.
- **2** Insérez deux piles "AAA", UM4, R03 de 1,5 V ou équivalent en prenant soin de respecter les polarités.
	- ◆ Signe **-** de la pile sur le **-** de la télécommande
	- ◆ Signe **+** de la pile sur le **+** de la télécommande
- **3** Replacez le couvercle en l'alignant avec la base de la télécommande et en exerçant une pression pour le remettre en place.

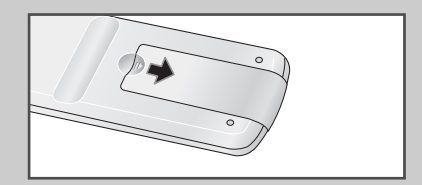

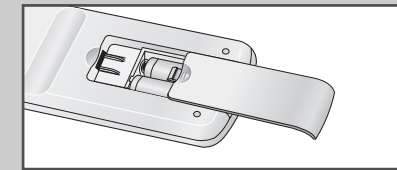

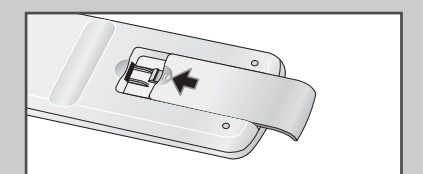

#### **Assemblage de la base-support**

- **1** Assemblez les deux mâts de soutien et la base-support et fixez fermement les deux côtés des mâts de soutien à l'aide des 8 vis fournies.
- **2** Assemblez le moniteur au socle et fixez-le fermement à l'aide des 4 vis fournies.
- L'écran à plasma doit être soulevé par plusieurs personnes. Ne posez jamais l'écran à plasma sur le sol car cela pourrait endommager l'écran. Conservez toujours l'écran à la verticale.

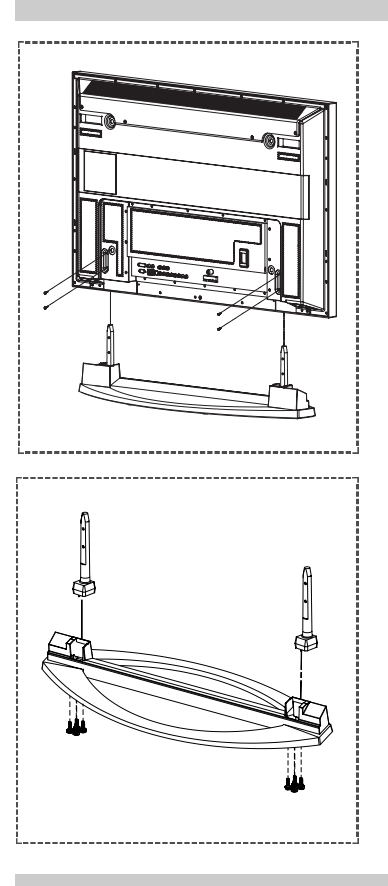

#### **Installation de l'écran à plasma sur un panneau d'applique murale**

#### **Remarques concernant l'installation**

- ◆ L'écran à plasma doit être installé uniquement sur des murs verticaux.
- Afin que votre écran à plasma reste performant et en bon état de marche, évitez de : -l'installer près de détecteurs d'incendie ou de fumée.
	- l'installer dans une zone soumise à des vibrations ou à des hautes tensions.
	- l'installer à proximité ou dans le rayon d'action d'un appareil de chauffage.
- ◆ Utilisez seulement les pièces et composants recommandés par le fabricant.

#### **Kits de montage**

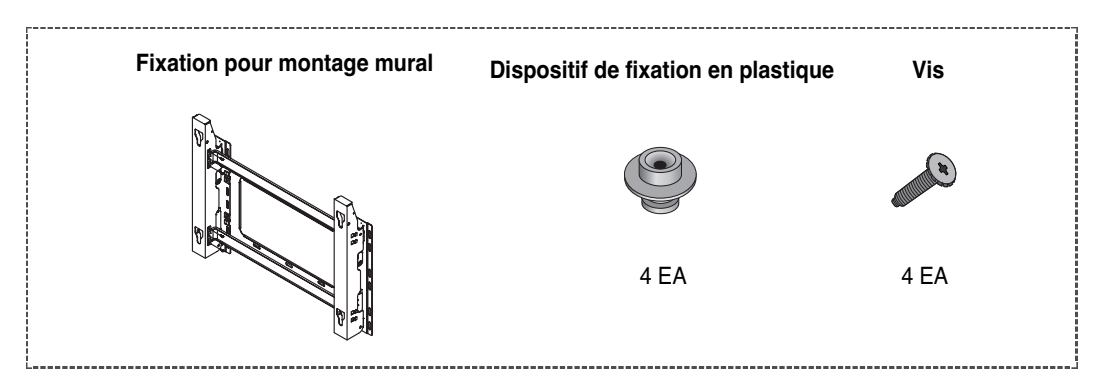

#### **Comment ajuster l'angle de montage**

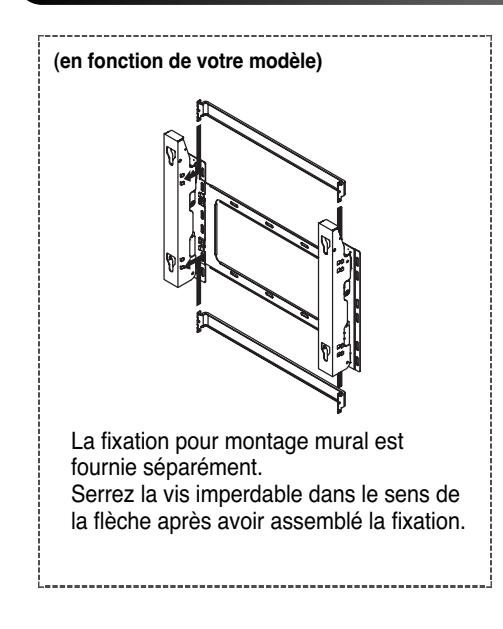

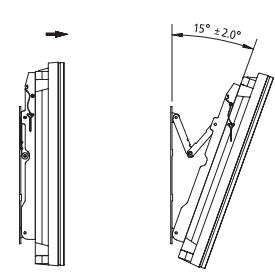

- **1** Fixez solidement l'écran à plasma sur la fixation pour montage mural. (Reportez-vous aux instructions suivantes.)
- **2** Réglez l'angle en tirant l'extrémité supérieure de l'écran à plasma relié à la fixation dans le sens de la flèche.
- **3** L'angle peut être réglé entre 0° et 15° par  $±2^\circ$ .

#### **Installation de l'écran à plasma sur le panneau d'applique murale** (suite)

- $\triangleright$  L'aspect extérieur de votre écran à plasma peut différer de celui présenté à l'image. (L'assemblage et l'installation du dispositif de fixation en plastique sont identiques.)
- **1** Retirez les vis à l'arrière de l'écran à plasma.

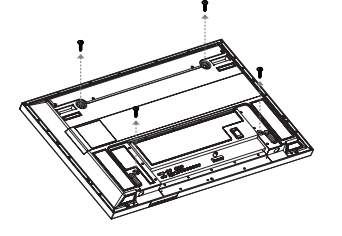

**3** Serrez les vis du dispositif de fixation en plastique à l'arrière de l'écran à plasma.

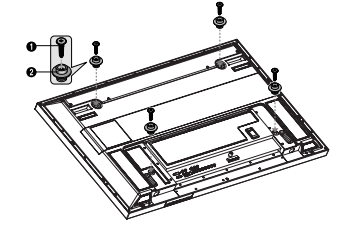

- **2** Utilisez les vis pour assembler le dispositif de fixation en plastique.
	- Demandez aux installateurs de mettre en place la fixation pour montage mural.
		- ◆ Demandez aux installateurs de mettre en place la fixation pour montage mural. Vérifiez que le dispositif de fixation en plastique est correctement maintenu à droite et à gauche après installation de l'écran à plasma sur le montage mural.
		- Prenez garde de ne pas vous pincer les doigts lors du positionnement et du réglage de l'angle.
		- Veillez à ce que la fixation pour montage mural soit solidement accrochée au mur pour éviter toute blessure liée à la chute de l'écran à plasma.

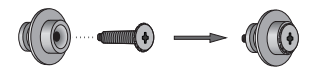

**4** Insérez les 4 chevilles de l'écran à plasma dans les logements correspondants du support pour montage mural et tirez l'écran vers le bas (①) pour le fixer sur le support (②). Serrez les vis comme le montre la figure (3) de manière à ce que l'écran à plasma ne puisse pas être retiré du support de montage mural.

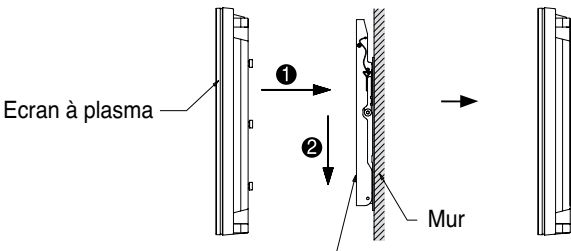

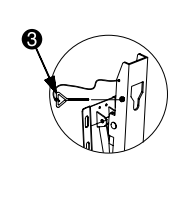

Fixation du panneau d'applique murale

#### **Branchement des périphériques externes sur l'écran à plasma**

- Pour brancher des périphériques tels qu'un lecteur DVD ou un ensemble Home Theater sur l'écran à plasma, reportez-vous aux instructions suivantes:
	- **1** Veillez à retirer les goupilles de sécurité situées sous l'écran à plasma. Si les goupilles de sécurité ne sont pas retirées, l'angle ne peut
		- pas être réglé. Toute tentative pourrait endommager l'écran à plasma.
	- **2** Retirez le bas de l'écran à plasma (qui a été relié à la fixation pour montage mural) dans la direction indiquée par les flèches (reportezvous à l'illustration) jusqu'à ce qu'un clic se fasse entendre.
		- Utilisation de l'écran à plasma après branchement des périphériques Veillez à fixer l'écran à plasma en insérant 2 goupilles de sécurité après avoir réajusté l'angle de l'écran à 0°.
		- Pour des raisons de sécurité, veillez à fixer l'écran à plasma à l'aide des goupilles de sécurité. Si vous n'utilisez pas les goupilles de sécurité, l'écran à plasma pourrait tomber, ce qui pourrait entraîner de graves blessures.

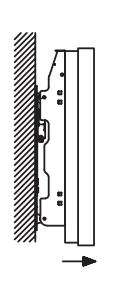

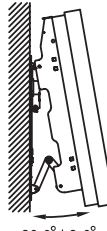

 $20.0^{\circ}$ ±2.0 $^{\circ}$ 

#### **Raccordement des enceintes**

**1** Retirez les vis à l'arrière de l'écran à plasma.

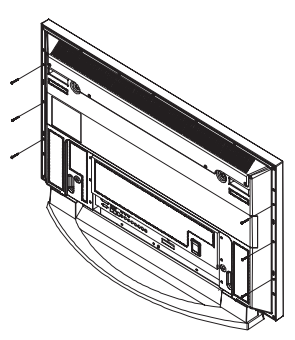

**2** Placez les deux crochets en « T » dans les orifices carrés à l'arrière de l'écran à plasma.

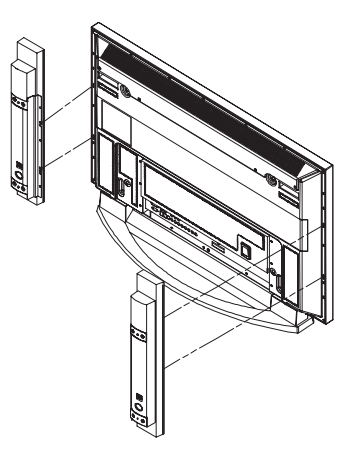

**3** Fixez le support d'enceinte sur l'écran à plasma à l'aide des vis précédemment retirées.

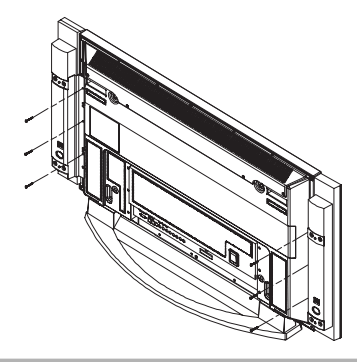

➢ Lorsque vous déplacez votre écran à plasma, DETACHEZ les enceintes au préalable. Dans le cas contraire, vous risqueriez d'endommager le support de fixation des enceintes sur l'écran à plasma et de faire tomber ce dernier, avec les risques de dégâts et de blessures que cela comporte.

#### **Raccordement des enceintes** (suite)

*Branchez le câble audio des enceintes sur la prise de sortie des enceintes externes située à l'arrière de l'écran à plasma en faisant correspondre les extrémités négative et positive du câble avec le schéma figurant sur l'écran.*

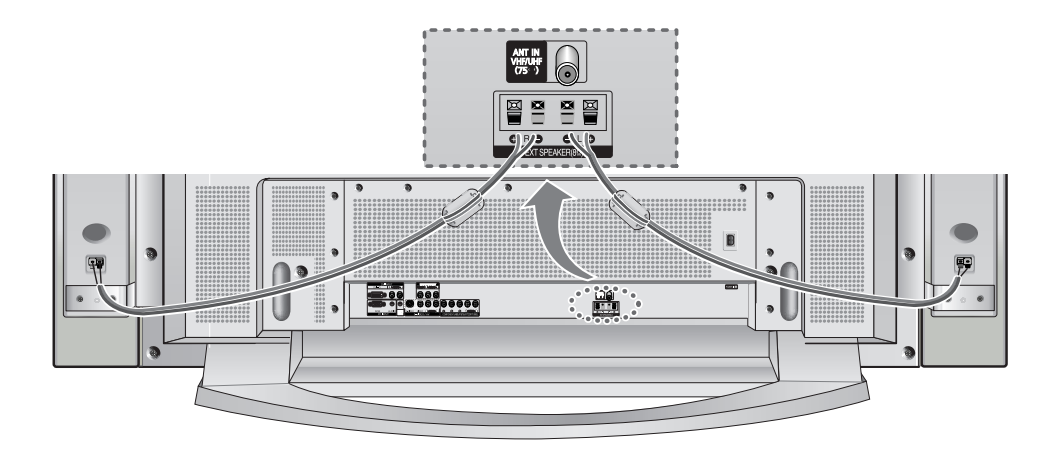

- La puissance nominale des enceintes externes DOIT être de 10 watts minimum (impédance de 8Ω).
- Lorsque vous raccordez le câble d'enceinte à la prise de sortie des enceintes externes, fixez tout d'abord le noyau ferrite sur le câble d'enceinte en emprisonnant ce dernier.
- ➢ Avant de brancher le fil de l'enceinte à l'écran à plasma, éteignez votre écran.

#### **Noyaux ferrite**

Les noyaux ferrite permettent d'atténuer les signaux parasites. Lorsque vous effectuez un branchement, fixez un noyau ferrite sur le câble à proximité de la fiche.

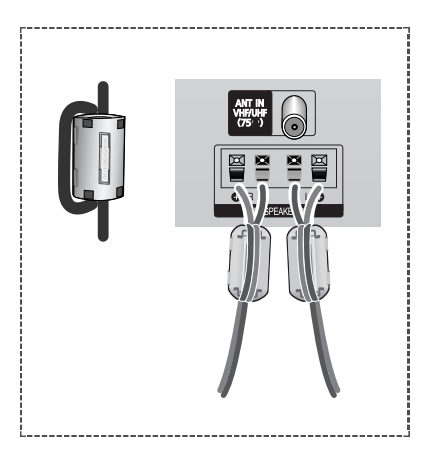

### **Branchement à un réseau de télévision câblée ou hertzienne**

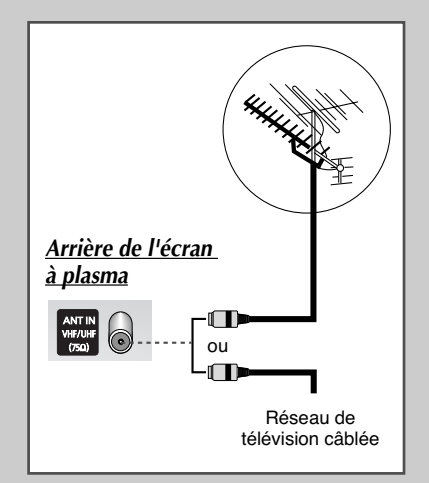

*Afin de retransmettre correctement les canaux de télévision, le téléviseur doit percevoir un signal depuis l'une des sources suivantes:*

- *Une antenne extérieure*
- ◆ *Un réseau de télévision câblée*
- *Un réseau satellite*
- **1** Dans les trois premiers cas, branchez le câble d'entrée du réseau ou de l'antenne à la prise coaxiale 75Ω située à l'arrière de l'écran à plasma.
- **2** Si vous disposez d'une antenne intérieure, vous devrez peut-être l'orienter lors du réglage de votre écran à plasma jusqu'à l'obtention d'une image à la fois nette et claire. Pour plus d'informations, reportez-vous à:
	- ◆ "Mémorisation automatique des canaux" page 19
	- ◆ "Mémorisation manuelle des canaux" page 20
	- ➢ Si vous installez ou réinstallez votre écran à plasma, n'oubliez pas d'utiliser le câble d'antenne coaxial fourni. Si vous branchez un câble coaxial différent, du bruit ou des interférences risquent de se produire et de perturber l'image à l'écran. (N'utilisez pas un câble de type universel.)

#### **Branchement à un récepteur satellite ou à un décodeur**

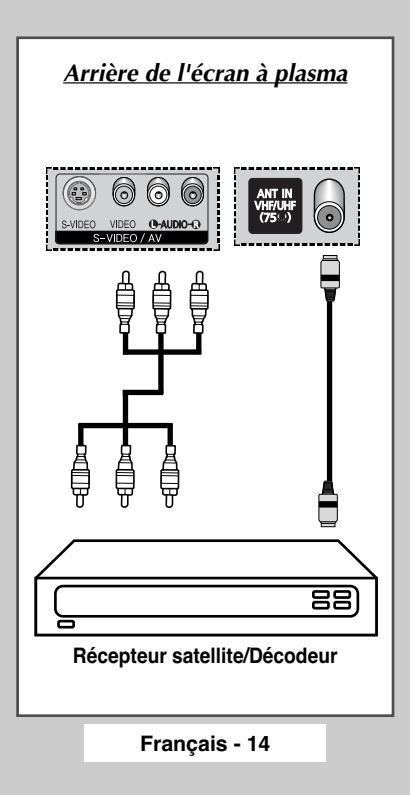

*Afin de regarder des programmes de télévision via un réseau satellite, vous devez brancher un récepteur satellite à l'arrière de l'écran à plasma. Afin de décrypter un signal de transmission codé, vous devez brancher un décodeur à l'arrière de l'écran à plasma.*

#### *Utilisation d'un câble coaxial*

Raccordez le câble coaxial aux appareils suivants:

- ◆ Prise de sortie du récepteur (ou du décodeur).
- Prise d'entrée de l'antenne du téléviseur.

Si vous souhaitez raccorder à la fois un récepteur satellite (ou un décodeur) et un magnétoscope, vous devrez brancher:

- Le récepteur (ou le décodeur) au magnétoscope
- ◆ Le magnétoscope à l'écran à plasma

Dans les autres cas, raccordez directement le récepteur (ou le décodeur) à votre écran à plasma.

#### **Mise en marche et arrêt**

*Le câble relié au secteur est fixé à l'arrière de l'écran à plasma.*

**1** Branchez la prise mâle du câble relié au secteur à une prise femelle appropriée.

Résultat: Le voyant de veille s'allume sur la façade.

- ➢ La tension électrique principale est indiquée à l'arrière de l'écran à plasma et la fréquence est de 50 ou de 60 Hz.
- **2** Appuyez sur le bouton " **I /** " placé en façade (ou le bouton **POWER** ( ) de la télécommande) pour allumer l'écran à plasma.

Résultat: Le dernier programme que vous avez regardé est automatiquement re-sélectionné.

- ➣ Si vous n'avez encore mémorisé aucun canal, aucune image nette n'apparaît. Reportez-vous à "Mémorisation automatique des canaux" page 19 ou "Mémorisation manuelle des canaux" page 20.
- **3** Pour éteindre votre écran à plasma, appuyez de nouveau sur le bouton " **I** /  $\circlearrowleft$  " (marche/arrêt).

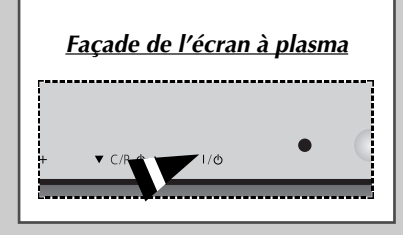

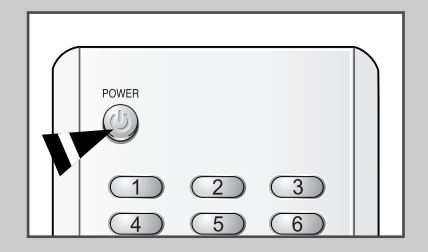

### **Mise en mode Standby (Veille)**

*Ce mode permet de réduire la consommation électrique de votre écran à plasma.*

*Le mode veille peut être utile lorsque vous souhaitez éteindre votre téléviseur temporairement (pendant un repas par exemple).*

**1** Appuyez sur le bouton **POWER** ((2) de la télécommande.

Résultat: L'écran s'éteint et le voyant de veille s'allume sur la façade de l'écran à plasma.

**2** Pour rallumer votre écran à plasma, appuyez simplement de nouveau sur le bouton **POWER** (() ou sur un bouton numérique.

➣ Vous pouvez également le rallumer en appuyant sur le bouton  $P$  $\odot$  ou  $\odot$ .

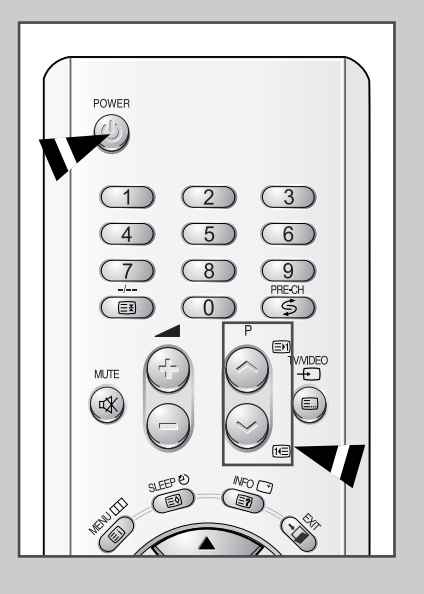

# **Télécommande**

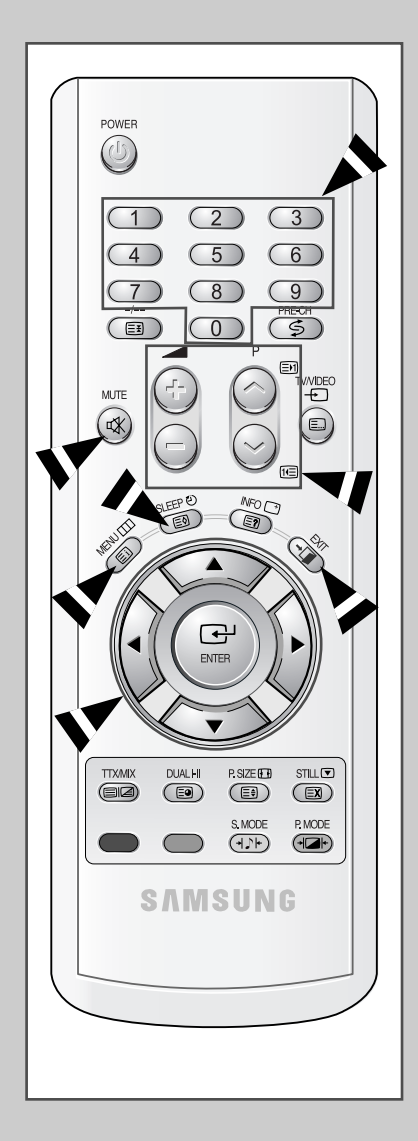

*La télécommande est principalement utilisée pour:*

- ◆ *changer de canal et régler le volume*
- ◆ *afficher les menus à l'écran*

*Le tableau suivant présente les boutons les plus fréquemment utilisés ainsi que leurs fonctions.*

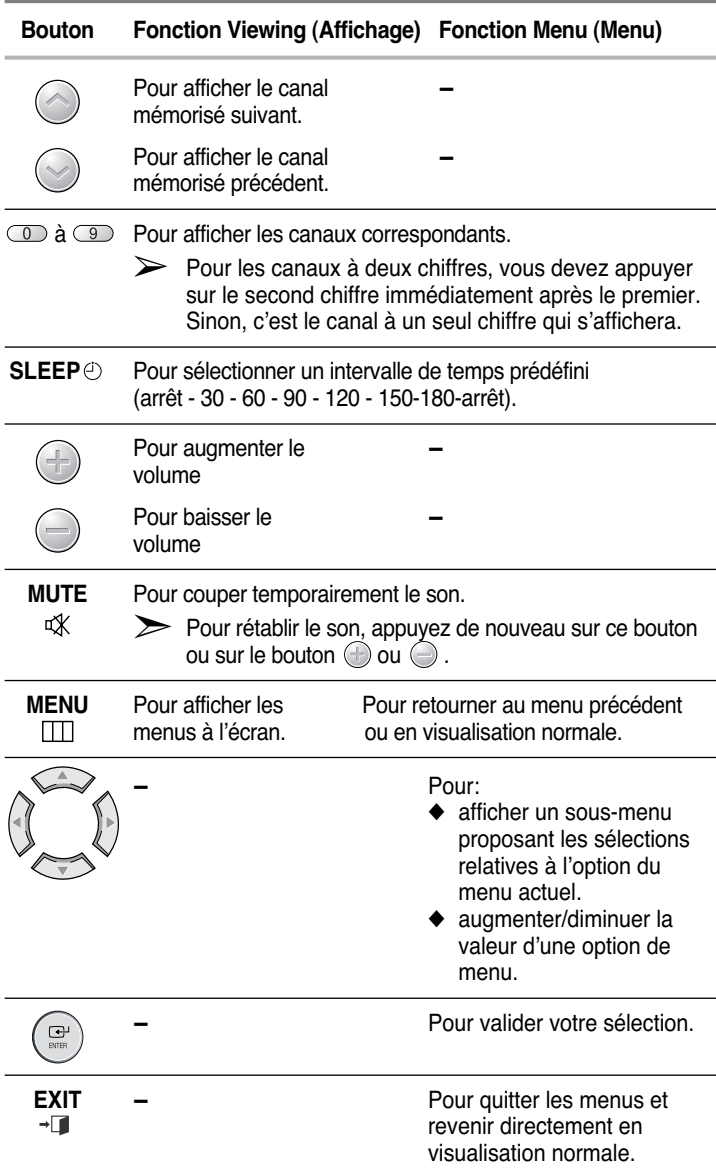

#### **Fonction Plug & Play**

*Lorsque le téléviseur est allumé pour la première fois, plusieurs réglages de base s'effectuent l'un après l'autre de manière automatique. Les paramètres disponibles sont les suivants :*

- **1** Si le téléviseur est en mode Standby (Veille), appuyez sur le bouton **POWER** (©) de la télécommande.
	- Résultat: Le message **Plug & Play** s'affiche. Il clignote pendant un court instant, puis le menu **Langue** s'affiche automatiquement.
- **2** Sélectionnez la langue appropriée en appuyant sur le bouton ▼ ou  $\blacktriangle$  .
- **3** Appuyez sur le bouton **ENTER** ( $\bigoplus$ ) pour confirmer votre choix.
	- Résultat: Le message **Vérification de l'entrée antenne** s'affiche.
- **4** Vérifiez que l'antenne est correctement raccordée au téléviseur puis appuyez sur le bouton **ENTER** ( $\rightarrow$ ).

Résultat: Le menu **Zone** s'affiche.

- **5** Sélectionnez votre zone en appuyant sur le bouton ▼ ou ▲ .
- **6** Appuyez sur le bouton **ENTER** ( $\bigoplus$ ) pour confirmer votre choix. Résultat: Le menu **Mémorisation Auto** s'affiche.
- **7** Pour lancer la recherche, appuyez sur le bouton **ENTER** ( $\bigoplus$ ).
	- Résultat: La recherche s'arrête automatiquement. Les canaux sont organisés et mémorisés selon leur position dans la plage de fréquences (de la plus basse à la plus haute). Une fois l'opération terminée, le menu Clock Set (Réglage horloge) s'affiche.
		- ➢ Pour arrêter la recherche avant la fin ou retourner en mode de visualisation normale, appuyez sur le bouton **MENU**  $(\Box)$ .
		- ➢ Appuyez sur le bouton **ENTER** ( ) pour régler l'élément Horloge.
- **8** Appuyez sur le bouton ◀ ou ▶ Appuyez sur le bouton minutes **Heure**, **Minutes** ou **am/pm**. Réglez les heures et les minutes en appuyant sur le bouton ▲ ou ▼ .
- **9** Une fois la recherche terminée, le message **Profitez de votre visionnage** s'affiche, puis le canal mémorisé est activé.

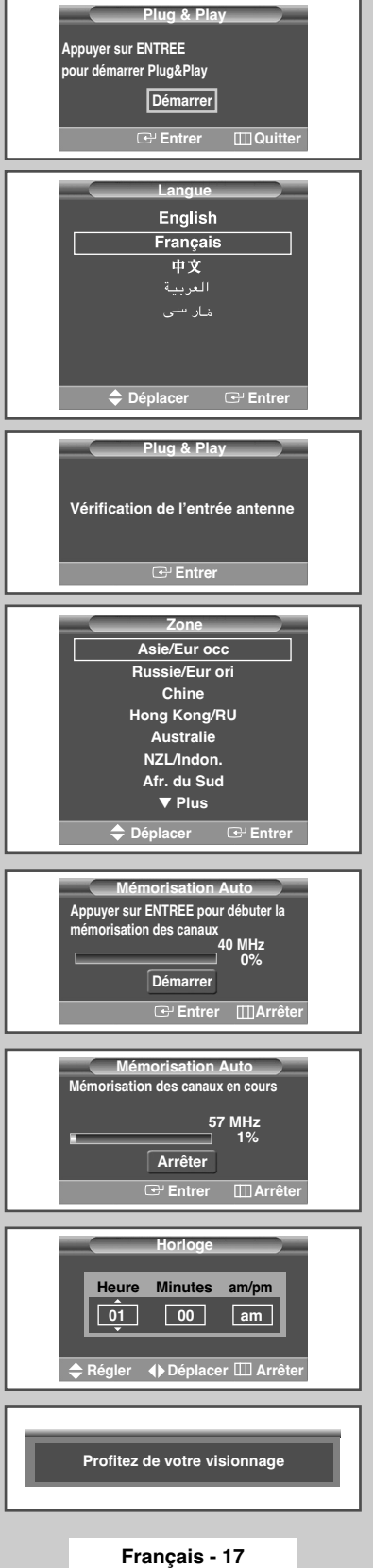

### **Fonction Plug & Play (Suite)**

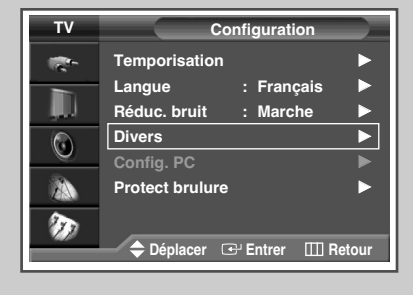

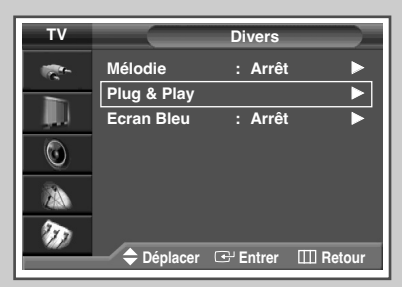

*Si vous souhaitez réinitialiser cette fonction…* 

- **1** Appuyez sur le bouton **MENU**. Résultat: Le menu principal s'affiche.
- **2** Appuyez sur le bouton ▼ ou ▲ pour sélectionner **Configuration**. Résultat: Les options disponibles dans le groupe **Configuration** s'affichent.
- **3** Appuyez sur le bouton **ENTER**  $(\overline{\mathbf{Q}})$ .
- **4** Appuyez sur le bouton ▼ ou ▲ pour sélectionner **Divers**. Résultat: Les options disponibles dans le groupe **Divers** s'affichent.
- **5** Appuyez sur le bouton ▼ ou ▲ pour sélectionner **Plug & Play**. Appuyez sur le bouton **ENTER**  $(\rightarrow)$ .

Résultat: Le message **Plug & Play** s'affiche.

**6** Pour plus d'informations concernant le réglage, reportez-vous à la page opposée.

### **Choix de la langue**

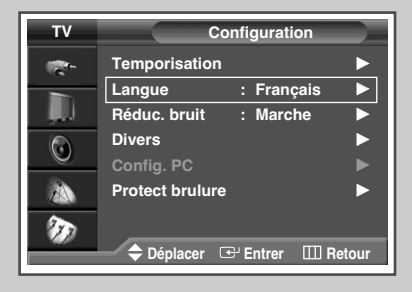

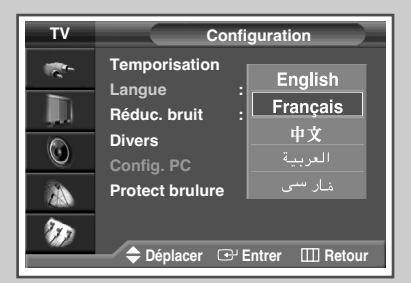

*Lorsque vous utilisez votre téléviseur pour la première fois, vous devez sélectionner la langue utilisée pour afficher les menus et les indications.*

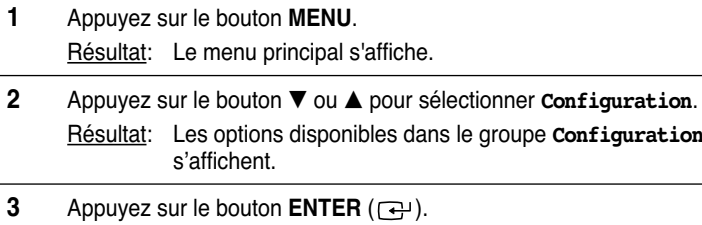

- **4** Appuyez sur le bouton ▼ ou ▲ pour sélectionner Langue. Appuyez sur le bouton **ENTER**  $(\bigoplus)$ . Résultat: Les langues disponibles apparaissent sous la forme d'une liste.
- **5** Sélectionnez la langue appropriée en appuyant sur le bouton ▼  $ou$  $\blacktriangle$ .
- **6** Appuyez sur le bouton **ENTER** ( $\leftrightarrow$ ) pour confirmer votre choix.
- **7** Une fois satisfait des réglages, appuyez sur le bouton  $EXIT$  ( $\neg$ **T**) pour revenir en visualisation normale.

#### **Mémorisation automatique des canaux**

*Vous pouvez chercher les plages de fréquences disponibles par balayage (leur disponibilité dépend de votre pays). Il est possible que les numéros de programmes attribués automatiquement ne correspondent pas aux numéros de programmes souhaités ou réels.*

*Vous pouvez toutefois organiser les numéros manuellement et supprimer les chaînes que vous ne souhaitez pas regarder.*

**1** Appuyez sur le bouton **MENU**.

Résultat: Le menu principal s'affiche.

**2** Appuyez sur le bouton ▼ ou ▲ pour sélectionner **Canal**.

Résultat: Les options disponibles dans le groupe **Canal** s'affichent.

- **3** Appuyez sur le bouton **ENTER**  $(\rightarrow)$ .
- **4** Appuyez sur le bouton ▼ ou ▲ pour sélectionner **zone**. Appuyez sur le bouton **ENTER**  $(\rightarrow)$ .

Résultat: Les zone disponibles apparaissent sous la forme d'une liste.

- **5** Sélectionnez votre zone en appuyant sur le bouton ▼ ou ▲ .
- **6** Appuyez sur le bouton **ENTER** ( $\bigoplus$ ) pour confirmer votre choix.
- **7** Appuyez sur le bouton ▼ ou ▲ pour sélectionner Mémorisation Auto Appuyez sur le bouton **ENTER**  $(\rightarrow)$ .

Résultat: Le menu **Mémorisation Auto** s'affiche.

**8** Appuyez sur le bouton **ENTER** ( $\rightarrow$ ) pour démarrer la recherche.

Résultat: La recherche s'arrête automatiquement. Les canaux sont organisés et mémorisés selon leur position dans la plage de fréquences, (de la plus basse à la plus haute). Le programme sélectionné à l'origine s'affiche alors.

- $\geq$  Afin d'arrêter la recherche avant la fin, appuyez sur le bouton **MENU** ( $\Box$ ).
- **9** Une fois les canaux mémorisés, vous pouvez:
	- les organiser dans l'ordre de votre choix (voir page 23)
	- supprimer un canal (voir page 22)
	- effectuer une syntonisation fine de la réception si nécessaire (voir page 32)
	- attribuer un nom aux canaux mémorisés (voir page 24)
	- Activation/désactivation de la fonction Digital Noise Reduction Feature (Réduction du bruit numérique) (voir page39)
- **10** Sélectionnez le canal que vous souhaitez déplacer en appuyant sur le bouton  $\blacktriangledown$  ou  $\blacktriangle$ . Appuyez sur le bouton **ENTER** ( $\blacktriangledown$ ).
- **11** Sélectionnez le numéro de chaîne à attribuer au canal en appuyant sur le bouton  $\nabla$  ou  $\blacktriangle$ . Appuyez sur le bouton **ENTER**  $(\rightarrow)$ .

Résultat: le canal est déplacé vers sa nouvelle position et tous les autres canaux sont replacés en conséquence.

**12** Répétez les étapes **9** à **10** jusqu'à ce que vous ayez déplacé tous les canaux vers les numéros de chaîne de votre choix.

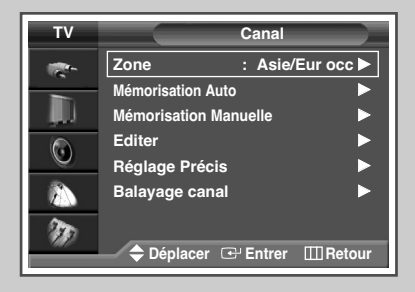

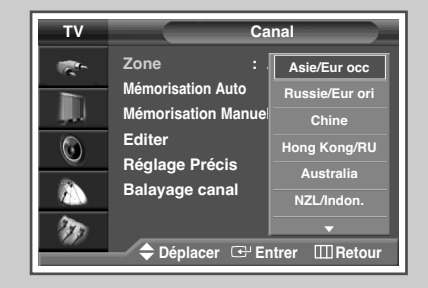

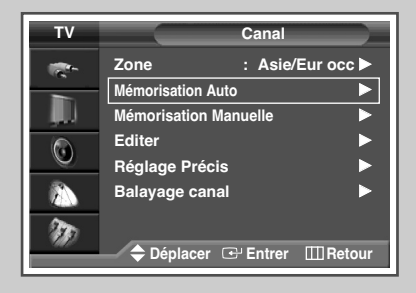

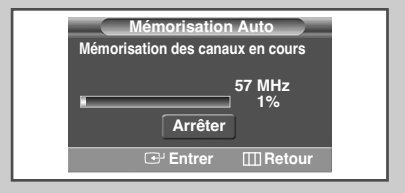

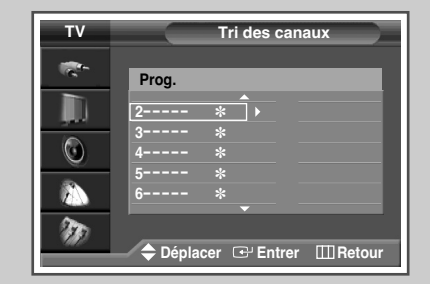

#### **Mémorisation manuelle des canaux**

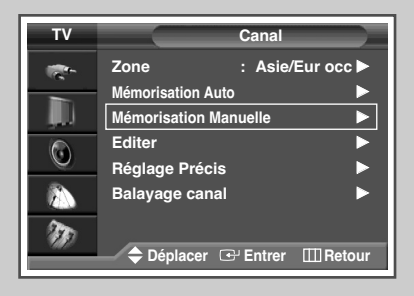

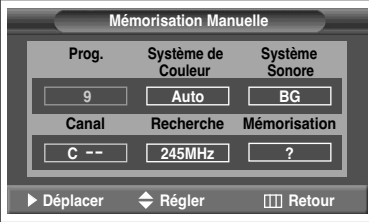

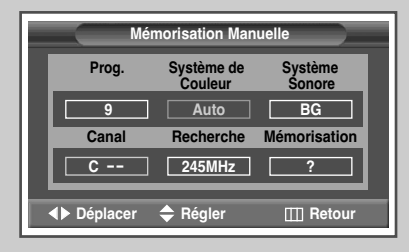

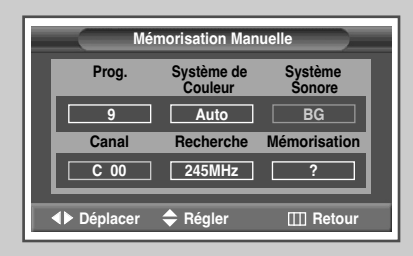

*Vous pouvez mémoriser jusqu'à 100 canaux de télévision, y compris ceux reçus via les réseaux câblés.*

*Lors de la mémorisation manuelle des canaux, vous pouvez choisir:*

- ◆ *de mémoriser ou non chaque canal trouvé*
- le numéro du programme qui vous servira à identifier chaque *canal mémorisé*
- **1** Appuyez sur le bouton **MENU**. Résultat: Le menu principal s'affiche. **2** Appuyez sur le bouton ▼ ou ▲ pour sélectionner **Canal**. Résultat: Les options disponibles dans le groupe **Canal** s'affichent. **3** Appuyez sur le bouton **ENTER**  $(\bigoplus)$ . **4** Appuyez sur le bouton † ou … pour sélectionner **Mémorisation Manuelle**. Appuyez sur le bouton **ENTER**  $(\overrightarrow{f})$ . Résultat: Les options disponibles dans le menu **Mémorisation Manuelle** s'affichent, **Prog.** étant sélectionné. **5** Pour attribuer un numéro de chaîne à un canal, recherchez le numéro voulu en appuyant sur le bouton  $\blacktriangledown$  ou ▲. **6** Sélectionnez la norme d'émission si nécessaire. Appuyez sur le bouton ◀ ou ▶ pour sélectionner **Système de Couleur**, puis appuyez sur le bouton  $\blacktriangledown$  ou  $\blacktriangle$ . Les normes couleur s'affichent dans l'ordre suivant. (en fonction du modèle). **Auto - SECAM - PAL or Atuo - NT3.58 - NT4.43 - PAL60**
	- **7** Appuyez sur le bouton ◀ ou ▶ pour sélectionner **Système Sonore**, puis appuyez sur le bouton ▼ ou ▲ . Les normes son s'affichent dans l'ordre suivant : (en fonction du modèle).

**BG - M - I - DK**

#### **Mémorisation manuelle des canaux** (Suite)

- **8** Si vous connaissez le numéro de canal à mémoriser, reportezvous aux étapes suivantes.
	- Appuyez sur le bouton ◀ ou ▶ pour sélectionner **Canal**.
	- Appuyez sur le bouton ▼ ou ▲ pour sélectionner **c** (canal hertzien) ou **S** (canal câblé).
	- Appuyez sur le bouton  $\blacktriangleright$ .
	- Utilisez les boutons numériques (0 à 9),  $\blacktriangledown$  ou ▲ pour sélectionner le numéro de votre choix.
	- S'il n'y a aucun son ou que le son est anormal, resélectionnez la norme son requise.
- **9** Si vous ne connaissez pas les numéros de canal, sélectionnez **Recherche** en appuyant sur le bouton ◀ ou ▶. Appuyez sur le bouton  $\blacktriangledown$  ou  $\blacktriangle$  pour démarrer la recherche.
	- Résultat: Le syntoniseur balaie la plage de fréquences jusqu'à ce que vous receviez le premier canal ou le canal que vous avez sélectionné sur votre écran.
- **10** Pour attribuer un numéro de programme à un canal, sélectionnez **Prog**. en appuyant sur le bouton ◀ ou ▶. Appuyez sur le bouton  $\blacktriangledown$  ou  $\blacktriangle$  jusqu'à ce que vous trouviez le numéro correct.
- **11** Pour mémoriser le canal et le numéro de programme qui lui est associé, sélectionnez **Mémorisation** en appuyant sur le bouton **∢ou ▶.** Appuyez sur le bouton **ENTER** ( $\rightarrow$ ).
- **12** Répétez les étapes **8** à **11** pour chaque canal à mémoriser.

#### ☛ *Mode des canaux*

- ◆ **C** (mode canal hertzien): Dans ce mode, vous pouvez sélectionner un canal en saisissant le numéro attribué à chacune des stations de télédiffusion.
- ◆ **S** (mode canal câblé): Dans ce mode, vous pouvez sélectionner un canal en saisissant le numéro attribué à chacun des canaux câblés.

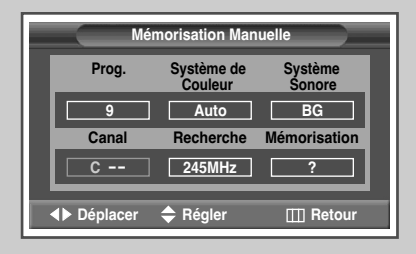

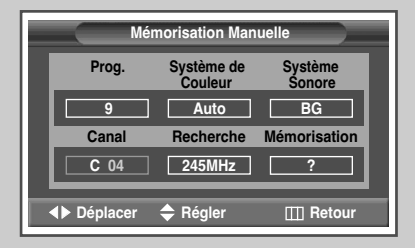

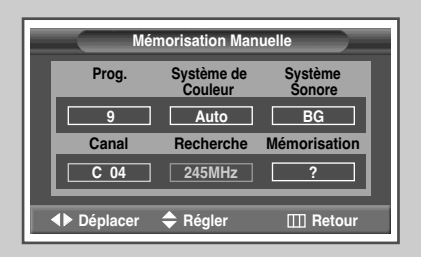

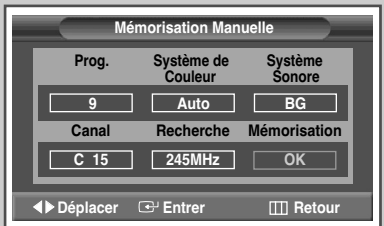

### **Saut des canaux indésirables**

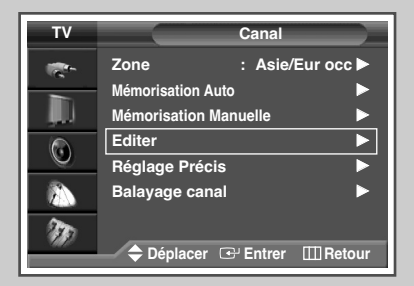

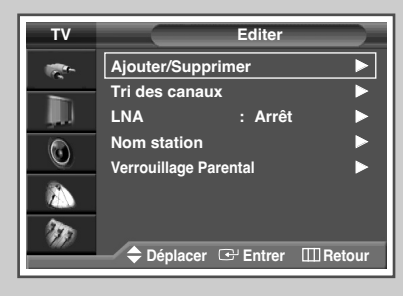

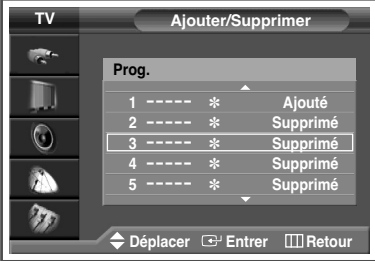

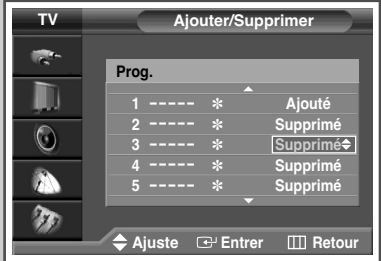

#### ◆ *Saut des canaux indésirables*

Vous pouvez exclure les canaux de votre choix du balayage. Lorsque vous balayez les canaux mémorisés, ceux que vous avez choisis de sauter ne s'affichent pas. Tous les canaux que vous ne choisissez pas spécifiquement de sauter s'affichent lors du balayage.

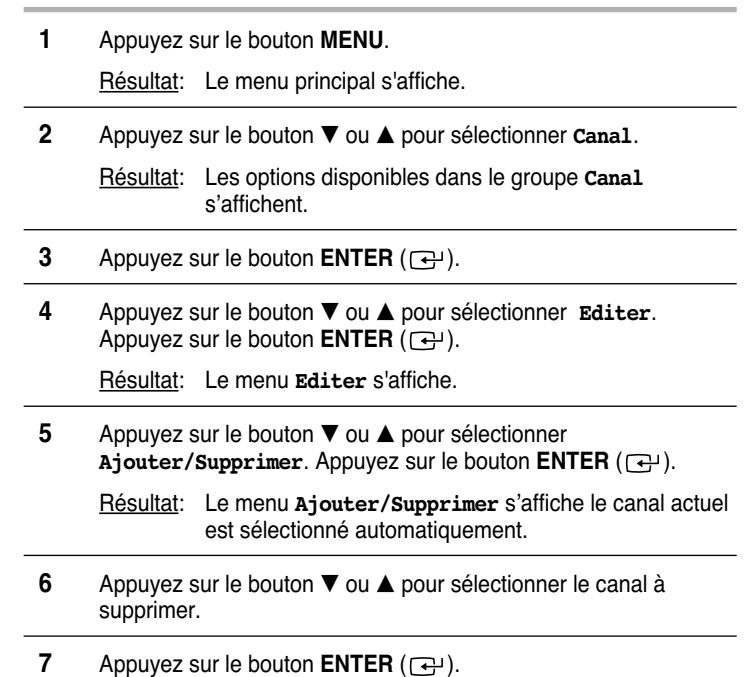

**8** Pour ajouter ou supprimer le canal, sélectionnez **Ajouter** ou **Supprimer** en appuyant sur le bouton ▼ ou ▲. Appuyez sur le bouton **ENTER** ( $\rightarrow$ ) pour confirmer votre sélection.

#### **Organisation des canaux mémorisés**

*Cette opération vous permet de changer les numéros de programme des canaux mémorisés. Cette opération peut s'avérer nécessaire après l'utilisation d'un mode de transfert asynchrone. Vous pouvez supprimer les canaux que vous ne souhaitez pas garder.*

**1** Appuyez sur le bouton **MENU**.

Résultat: Le menu principal s'affiche.

**2** Appuyez sur le bouton ▼ ou ▲ pour sélectionner **Canal**.

Résultat: Les options disponibles dans le groupe **Canal** s'affichent.

- **3** Appuyez sur le bouton **ENTER**  $(\overrightarrow{f})$ .
- **4** Appuyez sur le bouton † ou … pour sélectionner **Editer**. Appuyez sur le bouton **ENTER**  $(\rightarrow)$ .

Résultat: Le menu **Editer** s'affiche.

**5** Appuyez sur le bouton ▼ ou ▲ pour sélectionner **Tri des canaux**. Appuyez sur le bouton **ENTER**  $(\rightarrow)$ .

Résultat: Le menu **Tri des canaux** s'affiche.

- **6** Sélectionnez le canal que vous souhaitez déplacer en appuyant sur le bouton  $\blacktriangledown$  ou  $\blacktriangle$ . Appuyez sur le bouton **ENTER** ( $\blacktriangledown$ ).
- **7** Sélectionnez le numéro du programme à attribuer au canal en appuyant sur le bouton † ou …. Appuyez sur le bouton **ENTER**  $(\Rightarrow)$ .

Résultat: Le canal est déplacé vers sa nouvelle position et tous les autres canaux sont replacés en conséquence.

**8** Répétez les étapes **6** à **7** jusqu'à ce que vous ayez déplacé tous les canaux vers les numéros de programme de votre choix.

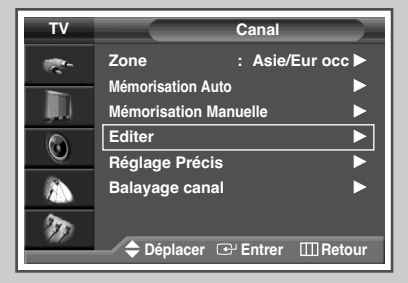

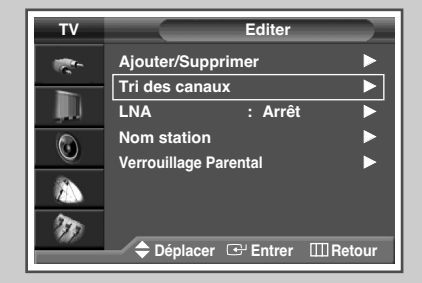

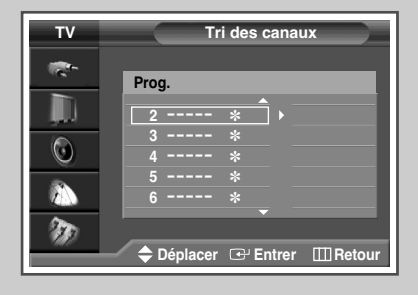

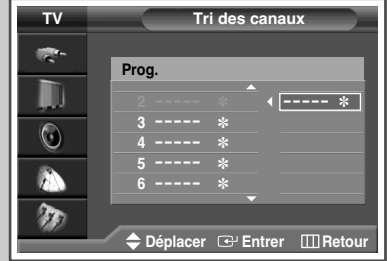

#### **Attribution de noms aux canaux**

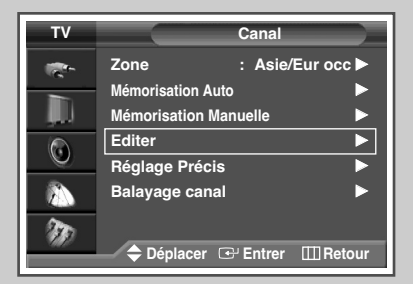

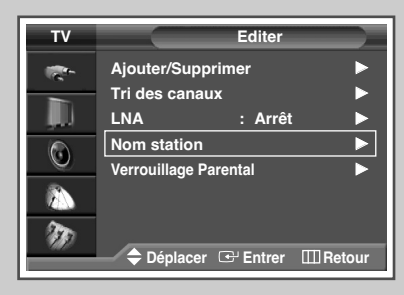

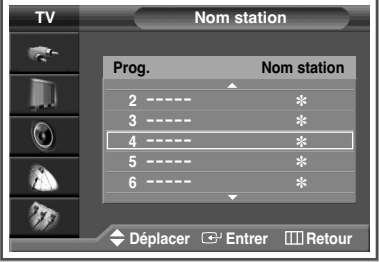

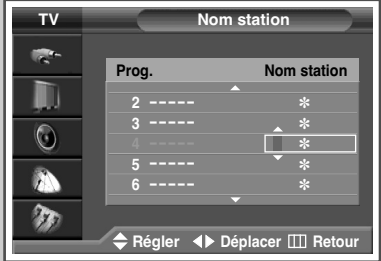

*Les noms de canaux sont attribués automatiquement lorsque les informations des canaux sont émises. Ces noms peuvent être modifiés, ce qui vous permet d'attribuer de nouveaux noms.*

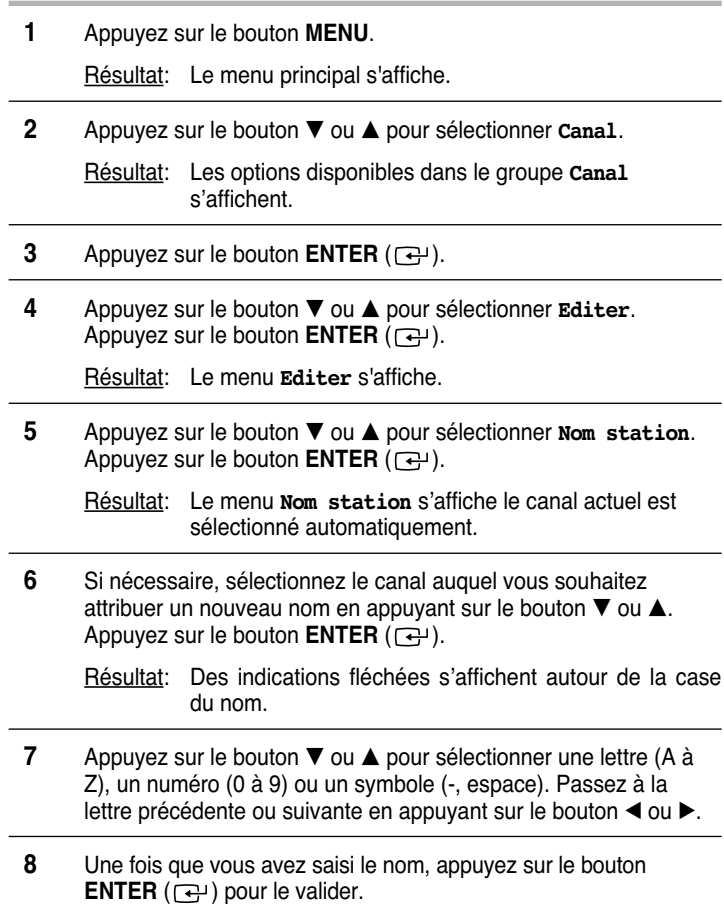

#### ◆ *Activation du verrouillage*

Cette fonction vous permet de verrouiller les canaux sélectionnés afin qu'ils ne puissent être visualisés. Elle peut être utilisée pour empêcher la visualisation de programmes non destinés aux enfants.

#### **1** Appuyez sur le bouton **MENU**.

Résultat: Le menu principal s'affiche.

**2** Appuyez sur le bouton ▼ ou ▲ pour sélectionner **Canal**.

Résultat: Les options disponibles dans le groupe **Canal** s'affichent.

- **3** Appuyez sur le bouton **ENTER**  $(\overrightarrow{f})$ .
- **4** Appuyez sur le bouton ▼ ou ▲ pour sélectionner **Editer**. Appuyez sur le bouton **ENTER**  $(\bigoplus)$ .

Résultat: Le menu **Editer** s'affiche.

**5** Appuyez sur le bouton ▼ ou ▲ pour sélectionner **Verrouillage Parental**. Appuyez sur le bouton **ENTER** ( $\rightarrow$ ).

Résultat: Le menu **Verrouillage Parental** s'affiche le canal actuel est sélectionné automatiquement. Ecran bleu s'affiche lorsque **Verrouillage Parental** est activé.

- **6** Appuyez sur le bouton ▼ ou ▲ pour sélectionner le canal à verrouiller.
- **7** Appuyez sur le bouton **ENTER** ( $\bigoplus$ ). Pour verrouiller le canal, il vous suffit de sélectionner **Verrouille** en actionnant le bouton † ou ▲ (pour déverrouiller le canal, sélectionnez **Déverrouillé**). Appuyez sur le bouton **ENTER** ( $\rightarrow$ ) pour confirmer votre sélection.

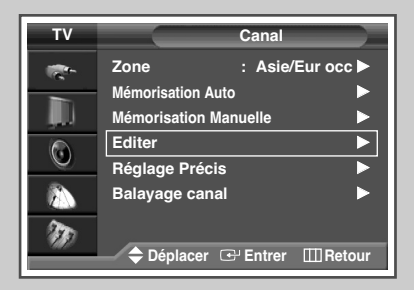

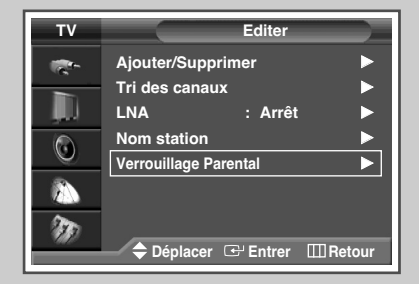

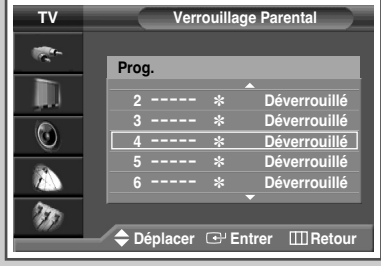

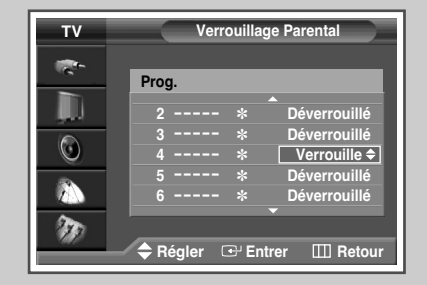

### **Utilisation de la fonction LNA (Amplificateur à faible bruit)**

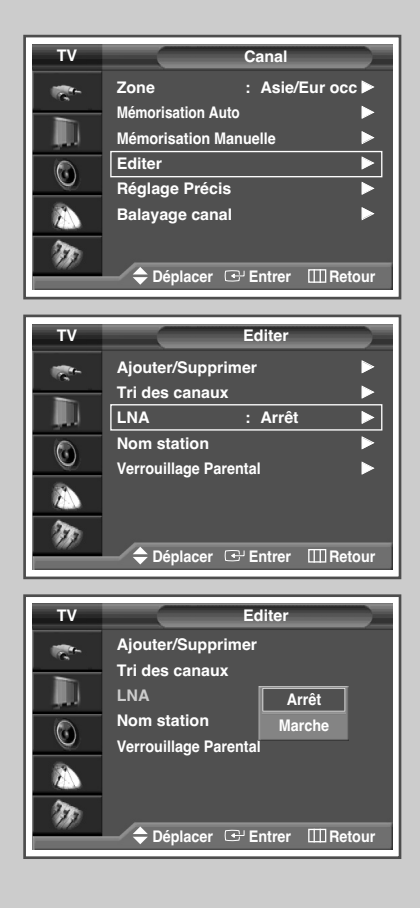

*Cette fonction se révèle particulièrement utile si le signal TV est faible.* 

*La fonction LNA (Amplificateur à faible bruit) amplifie le signal TV dans la zone de signal faible sans pour autant augmenter le bruit.*

- **1** Appuyez sur le bouton **MENU**. Résultat: le menu principal s'affiche. **2** Appuyez sur le bouton ▼ ou ▲ pour sélectionner **Canal**. Résultat: les options disponibles dans le menu **Canal** s'affichent. **3** Appuyez sur le bouton **ENTER**  $(\bigoplus)$ . **4** Appuyez sur le bouton ▼ ou ▲ pour sélectionner **Editer**. Appuyez sur le bouton **ENTER**  $(\rightarrow)$ . Résultat: le menu **Editer** s'affiche. **5** Appuyez sur le bouton ▼ ou ▲ pour sélectionner LNA. Appuyez sur le bouton **ENTER**  $(\bigoplus)$ . Résultat: les options disponibles apparaissent sous la forme d'une liste. **6** Sélectionnez **Arrêt** ou Marche en appuyant sur le bouton ▼ ou ▲. Appuyez sur le bouton **ENTER** ( $\overline{)}$ ) pour valider.
	- Si l'image est brouillée lorsque la fonction **LNA** est réglée sur **Marche**, sélectionnez **Arrêt**.
		- Le réglage **LNA** doit être effectué pour chaque canal.

### **Informations d'affichage**

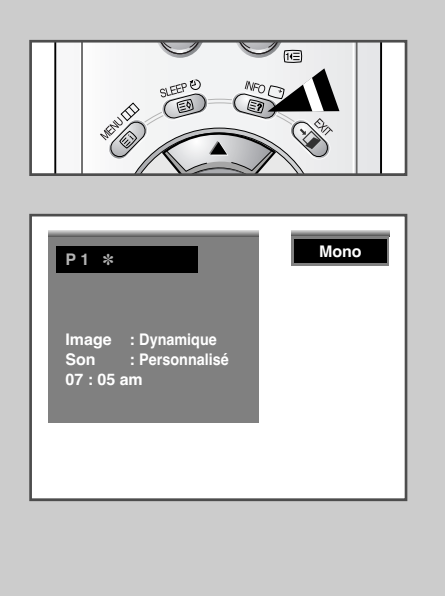

*Vous pouvez visualiser les informations des canaux et l'état des réglages sélectionnés en appuyant sur le bouton "INFO*  $(\top)$ " de *la télécommande.*

### **Changement de la norme Image**

*Vous pouvez sélectionner le type d'image qui correspond le mieux à vos exigences d'affichage.*

- **1** Appuyez sur le bouton **MENU**. Résultat: Le menu principal s'affiche.
- **2** Appuyez sur le bouton ▼ ou ▲ pour sélectionner **Image**. Résultat: Les options disponibles dans le groupe **Image** s'affichent.
- **3** Appuyez de nouveau sur le bouton **ENTER**  $(\overrightarrow{\mathbf{C}})$ . Résultat: L'option **Mode** est sélectionnée.
- Appuyez de nouveau sur le bouton **ENTER**  $(\rightarrow)$ . Résultat: Les options disponibles apparaissent sous la forme d'une liste.
- **5** Sélectionnez l'option en appuyant sur le bouton ▼ ou ▲. Résultat: Les modes disponibles en fonction de la source d'entrée sont les suivants.
	- ◆ **Dynamique Standard Cinéma Personnalisé**
	- ◆ **Haut Moyen Bas Personnalisé** (Mode PC ou DVI).
- **6** Appuyez sur le bouton **ENTER** ( $\rightarrow$ ) pour confirmer votre sélection.

➣ Vous pouvez également régler ces options en appuyant sur le bouton **P.MODE** ( $\triangleleft \subset \triangleleft$ : Mode Image).

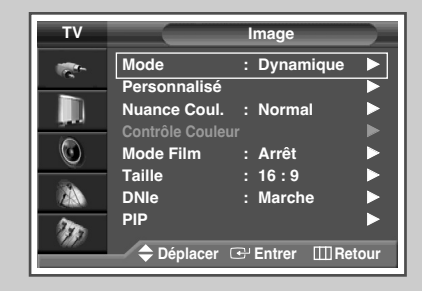

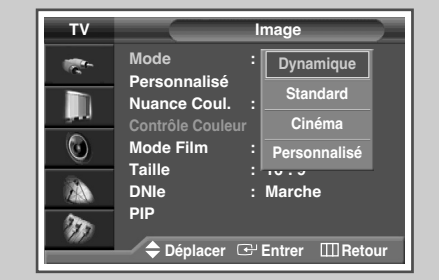

### **Réglage des paramètres d'image**

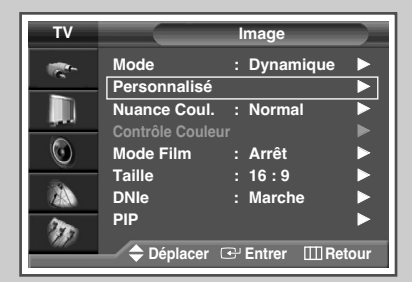

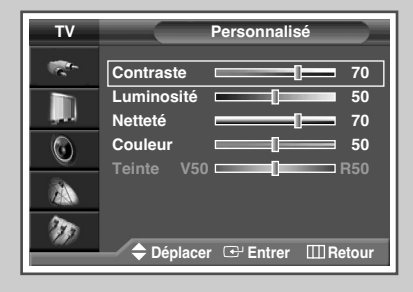

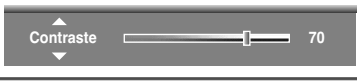

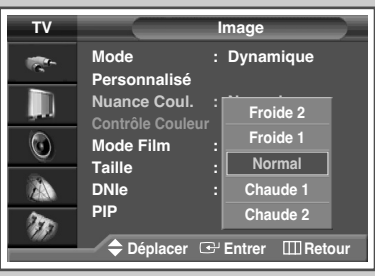

*Votre téléviseur dispose de plusieurs réglages qui vous permettent de régler la qualité de l'image.*

**1** Appuyez sur le bouton **MENU**. Résultat: Le menu principal s'affiche. **2** Appuyez sur le bouton ▼ ou ▲ pour sélectionner **Image**. Résultat: Les options disponibles dans le groupe **Image** s'affichent. **3** Appuyez sur le bouton **ENTER**  $(\overrightarrow{+})$ . **4** Sélectionnez l'option souhaitée (**Personnalisé**, **Nuance Coul.**) en appuyant sur le bouton  $\nabla$  ou  $\blacktriangle$ . **5** Appuyez sur le bouton ▼ ou ▲ pour sélectionner **Personnalisé**. Appuyez sur le bouton **ENTER**  $(\rightarrow)$ . Résultat: Le menu **Personnalisé** s'affiche. **6** Appuyez sur le bouton **ENTER** ( $\bigoplus$ ) pour modifier le réglage. Les options s'affichent dans l'ordre suivant : ◆ **Personnalisé** : **Contraste, Luminosité, Netteté, Couleur, Teinte (NTSC UNIQUEMENT)** ➣ Options de **Personnalisé** disponibles en mode **PC**, **DVI** : **Contraste**, **Luminosité**, **Netteté**. ➣ La barre horizontale s'affiche. Déplacez le curseur de la barre horizontale vers la gauche ou vers la droite en appuyant sur le bouton  $\triangleleft$  ou  $\blacktriangleright$ . ➣ Lorsque Mode Image est réglé sur **Personnalisé**, les paramètres peuvent varier en fonction de la source d'entrée (Ex : RF, Vidéo, Composant, PC ou DVI). ➣ Si vous changez de quelque façon que ce soit ces réglages, la norme Image passe automatiquement à **Personnalisé**. ◆ **Nuance Coul.** : **Froide 2**, **Froide 1**, **Normal**, **Chaude 1**, **Chaude 2 7** Une fois satisfait des réglages, appuyez sur le bouton  $E XIT$  ( $\neg \Box$ )

pour revenir en visualisation normale.

Si vous changez de quelque façon que ce soit ces réglages, la norme Image passe automatiquement à **Personnalisé**.

### **Réglage des paramètres d'image** (mode PC ou DVI)

- ➢ Préréglez le mode **PC** ou **DVI** en utilisant le bouton **TVVIDÉO** (ou le bouton **SOURCE** situé à l'avant de l'écran à plasma).
- **1** Appuyez sur le bouton **MENU**.

Résultat: Le menu principal s'affiche.

- **2** Appuyez sur le bouton ▼ ou ▲ pour sélectionner **Image.** Résultat: Les options disponibles dans le groupe **Image** s'affichent.
- **3** Appuyez sur le bouton **ENTER**  $(\Box \Box)$ .
- **4** Appuyez sur le bouton ▼ ou ▲ pour sélectionner **Personnalisé**. Appuyez sur le bouton **ENTER**  $(\bigoplus)$ .

Résultat: Le menu **Personnalisé** s'affiche.

- **5** Appuyez sur le bouton ▼ ou ▲ pour sélectionner l'option à régler (**Contraste**, **Luminosité**, **Netteté**). Appuyez sur le bouton **ENTER**  $(\bigodot)$ .
	- Résultat: La barre horizontale s'affiche. Déplacez le curseur de la barre horizontale vers la gauche ou vers la droite en appuyant sur le bouton  $\triangleleft$  ou  $\triangleright$ .
- **6** Appuyez sur le bouton **MENU** pour confirmer votre choix.
- **7** Appuyez sur le bouton **MENU**.

Résultat: Les options disponibles dans le groupe **Image** s'affichent de nouveau.

- **8** Appuyez sur le bouton ▼ ou ▲ pour sélectionner **Nuance Coul**. Appuyez sur le bouton **ENTER**  $(\rightarrow)$ .
- **9** Sélectionnez l'option en appuyant sur le bouton ▼ ou ▲ . Les normes couleur s'affichent dans l'ordre suivant :

**Personnalisé** (mode PC uniquement) **- Couleur 1 - Couleur 2 - Couleur 3**

**10** Appuyez sur le bouton **MENU**.

Résultat: Les options disponibles dans le groupe **Image** s'affichent de nouveau.

**11** Appuyez sur le bouton ▼ ou ▲ pour sélectionner **Contrôle Couleur**. Appuyez sur le bouton **ENTER**  $(\Box \Box)$ .

Résultat: Le menu **Contrôle Couleur** s'affiche.

**12** Appuyez sur le bouton ▼ ou ▲ pour sélectionner l'option à régler  $(R, V, B)$ . Appuyez sur le bouton **ENTER**  $(\Box)$ .

Résultat: La barre horizontale s'affiche. Déplacez le curseur de la barre horizontale vers la gauche ou vers la droite en appuyant sur le bouton  $\triangleleft$  ou  $\triangleright$  .

➣ Le menu Contrôle Couleur n'est pas disponible en mode DVI.

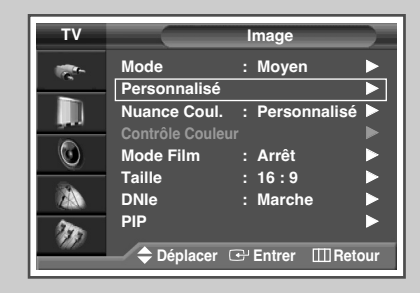

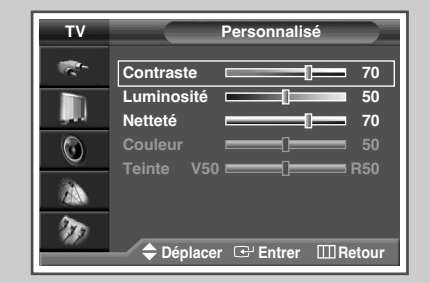

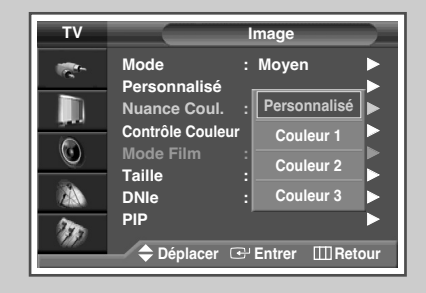

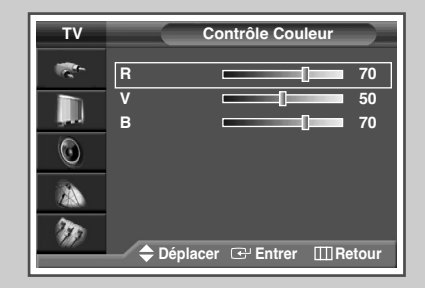

# **Réglage de l'image** (Mode PC)

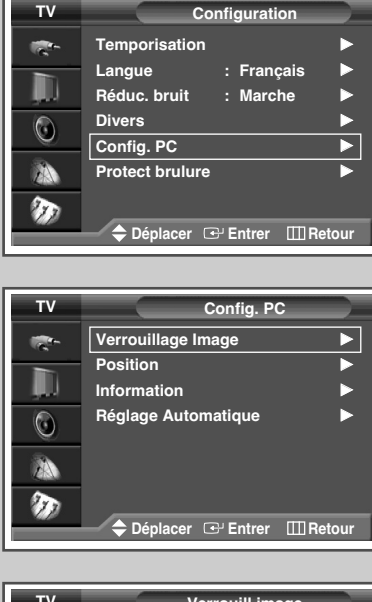

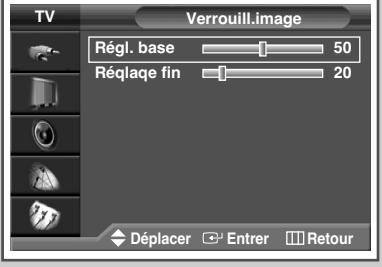

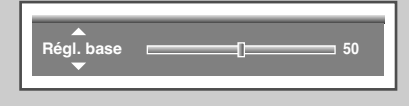

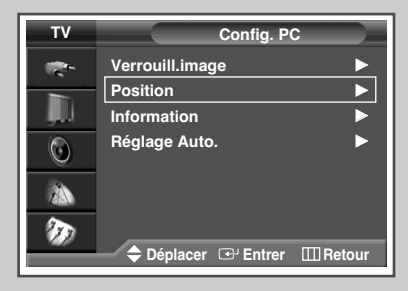

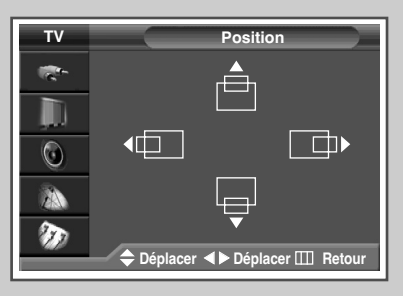

**Français - 30**

- ➢ Préréglez le mode **PC** en utilisant le bouton **TVVIDÉO** (ou le bouton **SOURCE** situé à l'avant de l'écran à plasma).
	- **1** Appuyez sur le bouton **MENU**.

Résultat: Le menu principal s'affiche.

- **2** Appuyez sur le bouton ▼ ou ▲ pour sélectionner **Configuration**. Résultat: Les options disponibles dans le groupe
- **3** Appuyez sur le bouton **ENTER**  $(\overrightarrow{f})$ .
- **4** Appuyez sur le bouton ▼ ou ▲ pour sélectionner **Config. PC**. Appuyez sur le bouton **ENTER**  $(\rightarrow)$ .

**Configuration** s'affichent.

- Résultat: Les options disponibles dans le groupe **Config. PC** s'affichent.
- **5** Appuyez sur le bouton ▼ ou ▲ pour sélectionner **Verrouill.image.** Appuyez sur le bouton **ENTER**  $(\overrightarrow{\mathbf{f}})$ .
	- Résultat: Les options disponibles dans le groupe **Verrouill. image** s'affichent.
- **6** Appuyez sur le bouton ▼ ou ▲ pour sélectionner l'option à régler (**Régl. base** ou **Réqlaqe fin**). Appuyez sur le bouton **ENTER**  $(\rightarrow)$ .
	- Résultat: La barre horizontale s'affiche. Déplacez le curseur de la barre horizontale vers la gauche ou vers la droite en appuyant sur le bouton  $\blacktriangleleft$  ou  $\blacktriangleright$ . Ajustez pour obtenir une meilleure qualité d'image.
- **7** Appuyez sur le bouton **MENU** ( $\Box$ ) pour confirmer votre choix.
- **8** Appuyez sur le bouton **MENU**.
	- Résultat: Les options disponibles dans le groupe **Config. PC** s'affichent de nouveau.
- **9** Appuyez sur le bouton ▼ ou ▲ pour sélectionner **Position**. Appuyez sur le bouton **ENTER**  $(\rightarrow)$ .
	- Résultat: Les options disponibles dans le groupe **Position** s'affichent.
- **10** Réglez la position en appuyant sur le bouton  $\nabla$ ,  $\blacktriangle$ ,  $\blacktriangle$ ,  $\blacktriangle$ ,  $\blacktriangle$ ,  $\blacktriangle$ ,  $\blacktriangleright$ .
- **11** Appuyez sur le bouton **MENU** ( $\Box$ ) pour confirmer votre choix.

#### **Réglage de l'image** (Mode PC) (Suite)

- **12** Si vous pouvez afficher les informations PC, sélectionnez **Information** en actionnant le bouton ▼ ou ▲. Appuyez sur le bouton **ENTER**  $(\rightarrow)$ .
	- Résultat: La résolution, la fréquence verticale et la fréquence horizontale s'affichent.
- **13** Appuyez sur le bouton **MENU**.
	- Résultat: Les options disponibles dans le groupe **Config. PC** s'affichent de nouveau.
- **14** Appuyez sur le bouton ▼ ou ▲ pour sélectionner **Réglage Automatique**. Appuyez sur le bouton **ENTER** ( $\rightarrow$ ).
	- Résultat: La qualité et la position de l'écran sont réinitialisées automatiquement et **Réglage automatique en cours** s'affiche.
- **15** Une fois satisfait des réglages, appuyez sur le bouton **MENU**  $(\Box)$ ) de façon répétée pour revenir en visualisation normale.

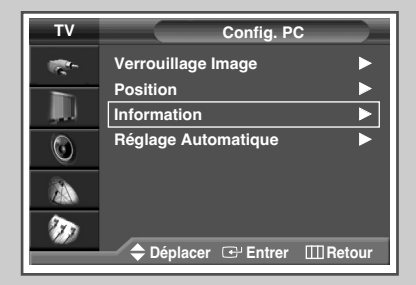

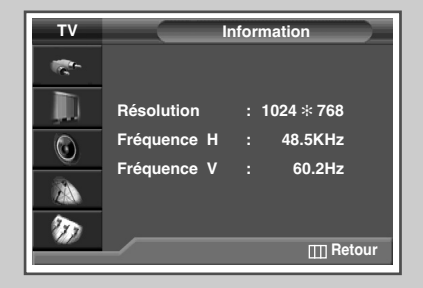

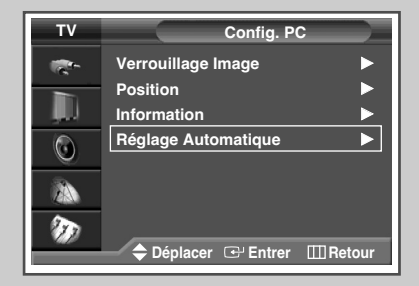

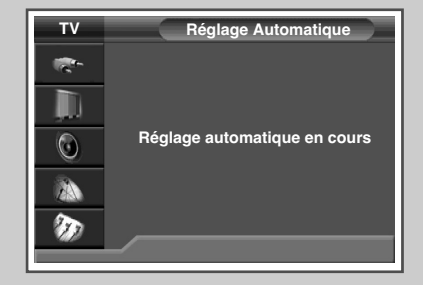

### **Utilisation de la syntonisation fine**

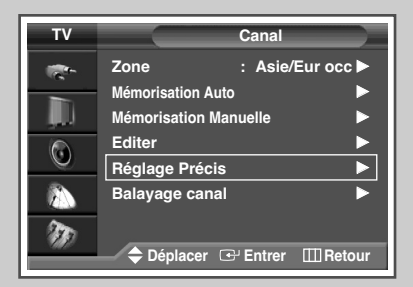

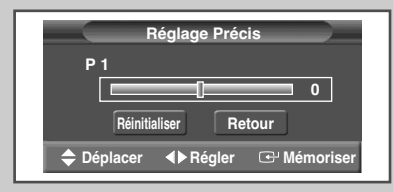

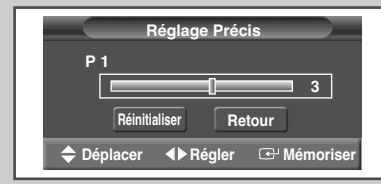

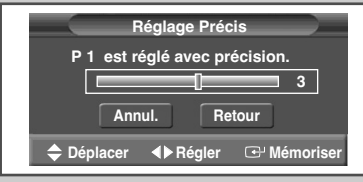

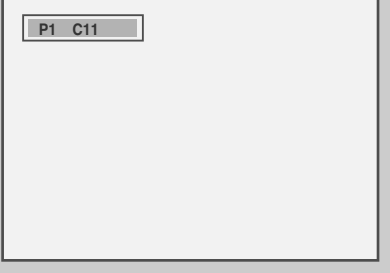

*Si le signal est faible, vous avez la possibilité d'effectuer manuellement une syntonisation fine du canal.*

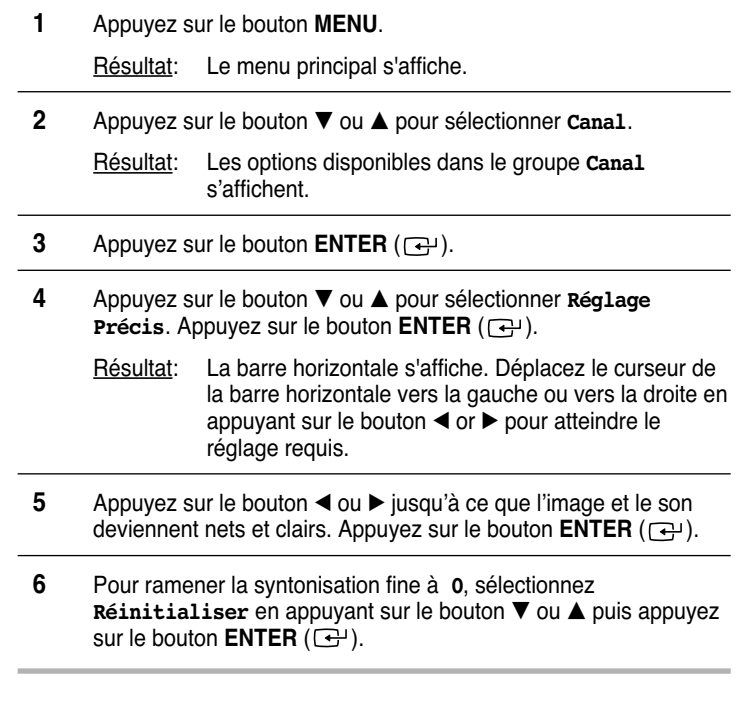

- ➣ Si vous ne parvenez pas à effectuer la syntonisation fine d'un canal, vérifiez que les paramètres **Couleur** et **Son** sont corrects.
- ➣ La mémorisation de syntonisation fine fait passer la couleur de **l'OSD** (affichage à l'écran) des canaux du **blanc** au **rouge**.
- ➣ Pour ramener le réglage fin à la valeur "0", appuyez sur le bouton ▼ afin de sélectionner "Reset" <Réinitialiser>, puis sur le bouton **ENTER**.

### **Visualisation de l'image du balayage des canaux**

- **1** Appuyez sur le bouton **MENU**. Résultat: Le menu principal s'affiche. **2** Appuyez sur le bouton ▼ ou ▲ pour sélectionner **Canal**. Résultat: Les options disponibles dans le groupe **Canal** s'affichent.
- **3** Appuyez sur le bouton **ENTER**  $(\bigoplus)$ .
- **4** Appuyez sur le bouton ▼ ou ▲ pour sélectionner **Balayage** canal. Appuyez sur le bouton **ENTER**  $(\rightarrow)$ .

Résultat: Vous pouvez visualiser dans l'ordre tous les canaux mémorisés.

**5** Appuyez sur le bouton **MENU** pour quitter.

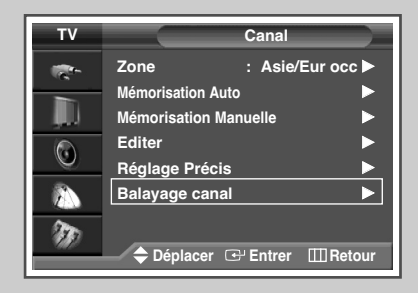

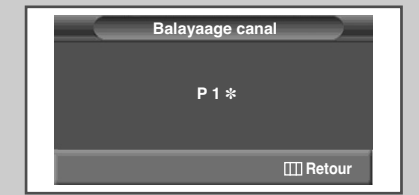

#### **Gel de l'image actuelle**

*Lorsque vous regardez un programme de télévision, vous avez la possibilité de geler l'image simplement en appuyant sur le bouton "STILL". Pour revenir en visualisation normale, appuyez de nouveau sur ce bouton.*

➣ En mode PIP, les images principale et secondaire sont figées simultanément.

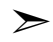

➣ Cette fonction se désactivera au bout de 5 minutes.

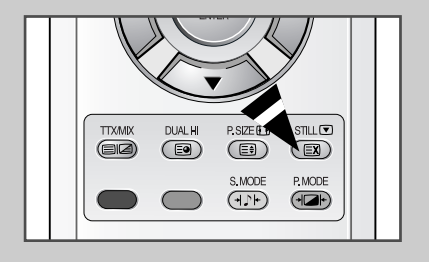

### **Sélection de la taille de l'image**

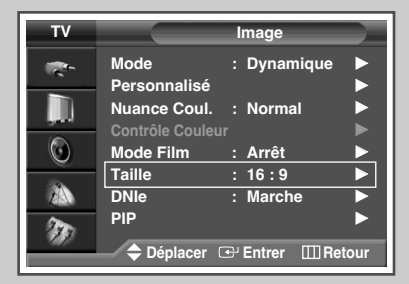

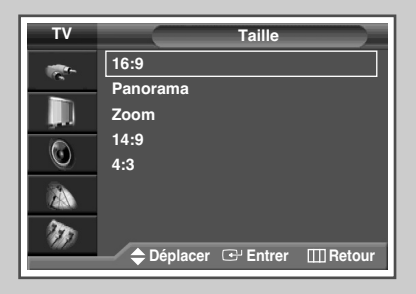

#### *Passage du mode PC au mode DVI*

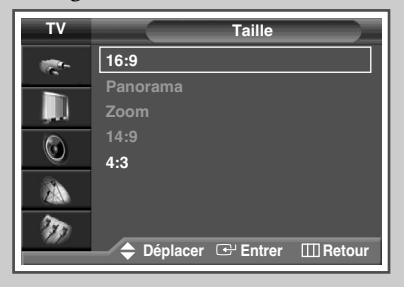

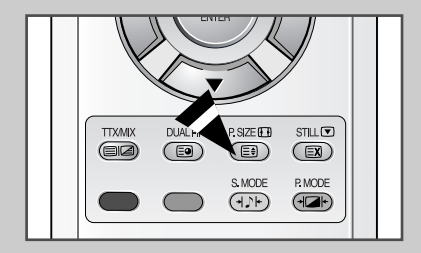

*Vous pouvez sélectionner la taille d'image qui correspond le mieux à vos exigences d'affichage.*

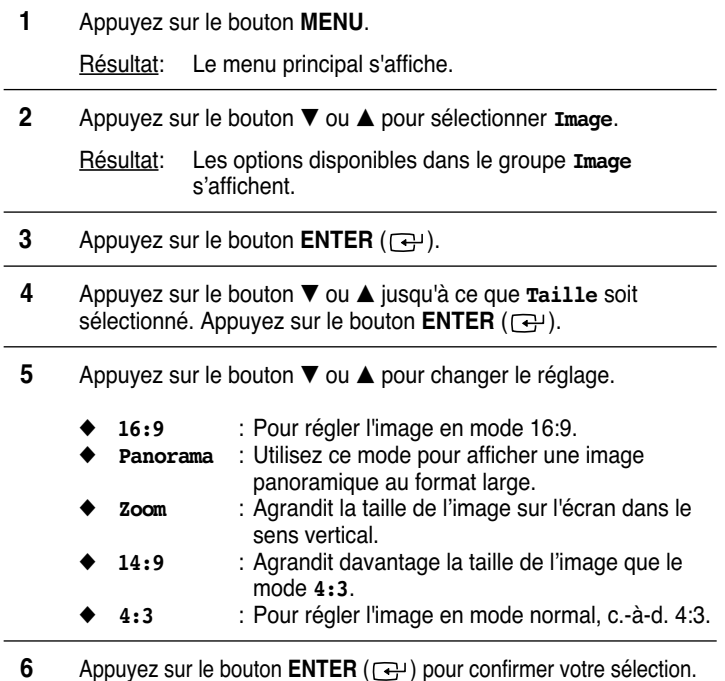

➣ ◆ Vous pouvez sélectionner ces options en appuyant sur le bouton **P.SIZE** de votre télécommande.

- Il est impossible de régler le format de l'image en mode PIP.
- Les options **P.SIZE** (FORMAT IMAGE) peuvent varier en fonction de la source d'entrée.

#### *Positionnement et dimensionnement de l'écran à l'aide du zoom*

- ➣ ◆ Le redimensionnement de l'affichage à l'aide du **zoom** permet de positionner et de dimensionner l'affichage vers le haut ou le bas en utilisant le bouton  $\blacktriangledown$  ou  $\blacktriangle$ .
	- Déplacez l'affichage vers le haut ou le bas à l'aide du bouton  $\blacktriangledown$  ou  $\blacktriangle$  après avoir sélectionné l'icône  $\blacksquare$  en appuyant sur le bouton  $\nabla$  ou  $\blacktriangle$ .
	- Redimensionnez l'affichage verticalement à l'aide du bouton  $\blacktriangledown$  ou  $\blacktriangle$  après avoir sélectionné l'icône  $\blacksquare$  en appuyant sur le bouton  $\nabla$  ou  $\blacktriangle$ .
	- L'agrandissement de l'affichage n'est possible que dans les modes d'entrée TV/VIDEO/SVIDEO/COM.
	- Les modes PC/DVI ne permettent pas l'utilisation de la fonction d'agrandissement de l'affichage.

### **Sélection du Mode Film**

*Vous pouvez détecter et traiter automatiquement les signaux vidéo émanant de certaines sources et régler l'image pour une qualité optimale.*

- **1** Appuyez sur le bouton **MENU**. Résultat: Le menu principal s'affiche.
- **2** Appuyez sur le bouton ▼ ou ▲ pour sélectionner **Image**. Résultat: Les options disponibles dans le groupe **Image** s'affichent.

**3** Appuyez sur le bouton **ENTER**  $(\overline{G})$ .

- **4** Appuyez sur le bouton † ou … pour sélectionner **Mode Film**. Appuyez sur le bouton **ENTER**  $(\bigoplus)$ .
- **5** Appuyez sur le bouton ▼ ou ▲ pour changer le réglage. (Arrêt ou **Marche**).
	- **Marche** : Détecte et traite automatiquement les signaux vidéo à partir de toutes les sources et règle l'image pour une qualité optimale.
	- ◆ **Arrêt** : Désactive le **Mode Film**.
- **6** Appuyez sur le bouton **ENTER** ( $\rightarrow$ ) pour confirmer votre sélection.
	- $\triangleright$   $\blacklozenge$  Non disponible dans les modes PC, Com (480p, 576p, 720p, 1080i) et DVI.
		- Une incohérence de mode telle que la désactivation du mode film pour les sources de type film ou l'activation du mode film pour des sources autres que des films peut altérer la qualité d'image.

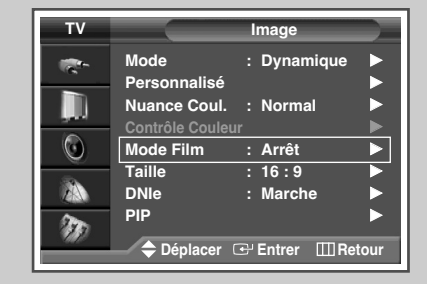

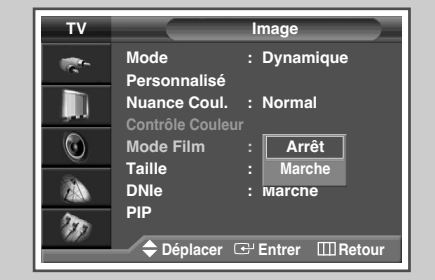

#### **DNIe™ (Moteur d'images numériques d'aspect naturel) DNIe**

*Cette fonction vous apporte une image plus détaillée avec une réduction de bruit 3D, une amélioration des détails, des contrastes et des blancs. Le nouvel algorithme de compensation d'images vous donne une image plus lumineuse, plus claire et plus détaillée.*

**1** Appuyez sur le bouton **MENU**. Résultat: Le menu principal s'affiche. **2** Appuyez sur le bouton ▼ ou ▲ jusqu'à ce que **Image** soit sélectionné. Résultat: Les options disponibles dans le groupe **Image** s'affichent. **3** Appuyez sur le bouton **ENTER**  $(\overrightarrow{f})$ .

- **4** Appuyez sur le bouton ▼ ou ▲ jusqu'à ce que **DNIe** soit sélectionné. Appuyez sur le bouton **ENTER** ( $\rightarrow$ ).
- **5** Appuyez sur le bouton ▼ ou ▲ pour changer le réglage.
	- **Marche:** Active le mode DNIe.
	- **Arrêt: Désactive le mode DNIe.**
	- ◆ **Démo** (option): L'écran avant application du DNIe s'affiche à droite et l'écran après application du DNIe s'affiche à gauche.

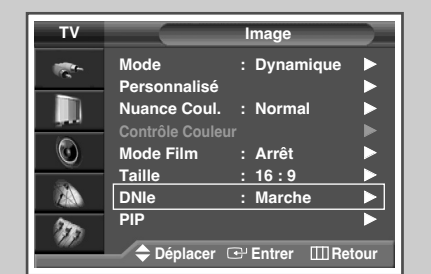

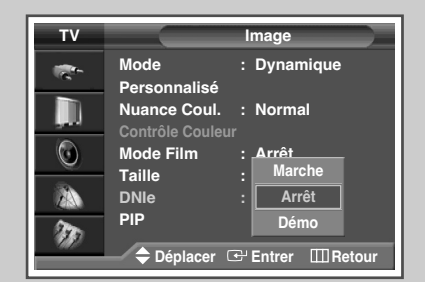

**6** Appuyez sur le bouton **ENTER** ( $\bigoplus$ ) pour confirmer votre sélection.

**Français - 35**

### **Réglage du mode Ecran bleu**

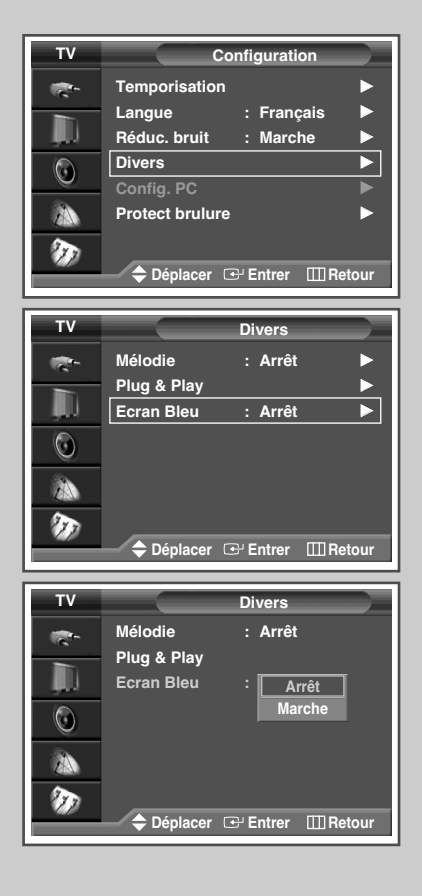

*Lorsque le signal est très faible ou inexistant, un écran bleu remplace automatiquement l'image brouillée. Si vous souhaitez continuer à voir une image de médiocre qualité, vous devez régler le mode "Ecran bleu" sur "Arrêt".*

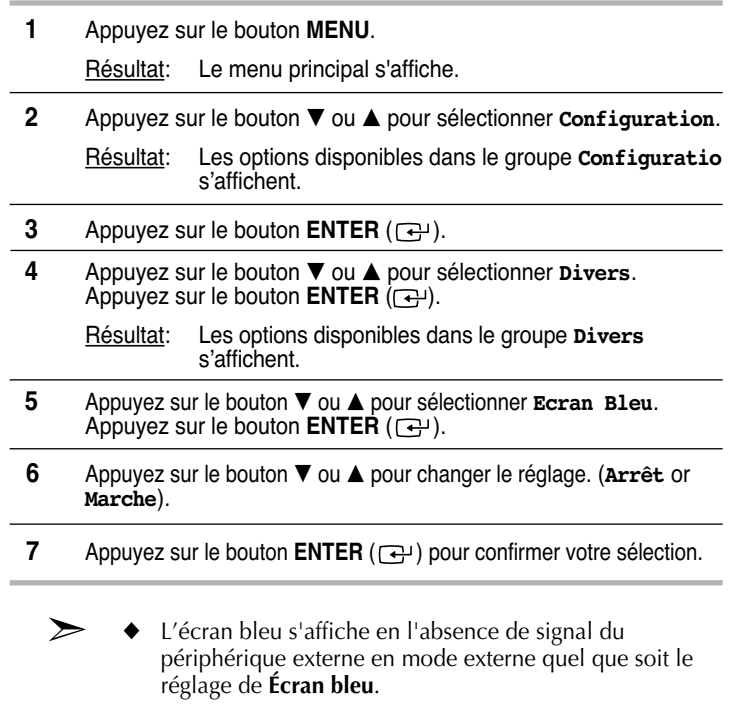

# **Réglage du son mélodique**

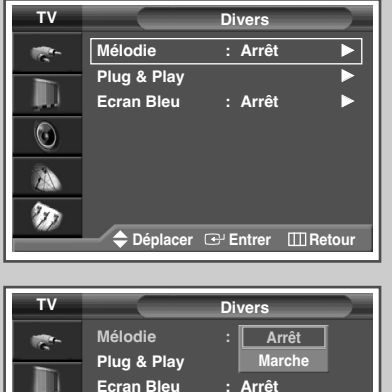

**Ecran Bleu : Arrêt**  $\odot$ 小 **Part** 

**Déplacer Entrer Retour**

*Le téléviseur émet un son à chaque mise sous ou hors tension.*

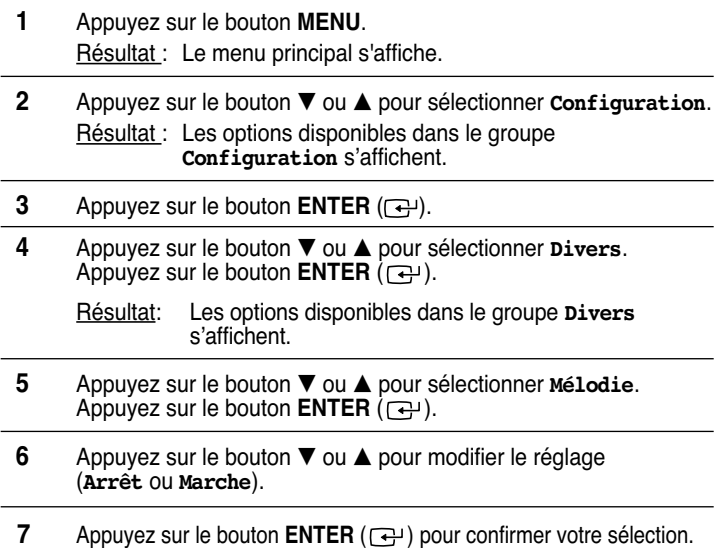

**Français - 36**

# **Affichage image dans l'image (PIP)**

*De cette manière, vous pouvez regarder un programme de télévision ou surveiller l'entrée vidéo de n'importe quel périphérique connecté tout en regardant la télévision ou une autre entrée vidéo.*

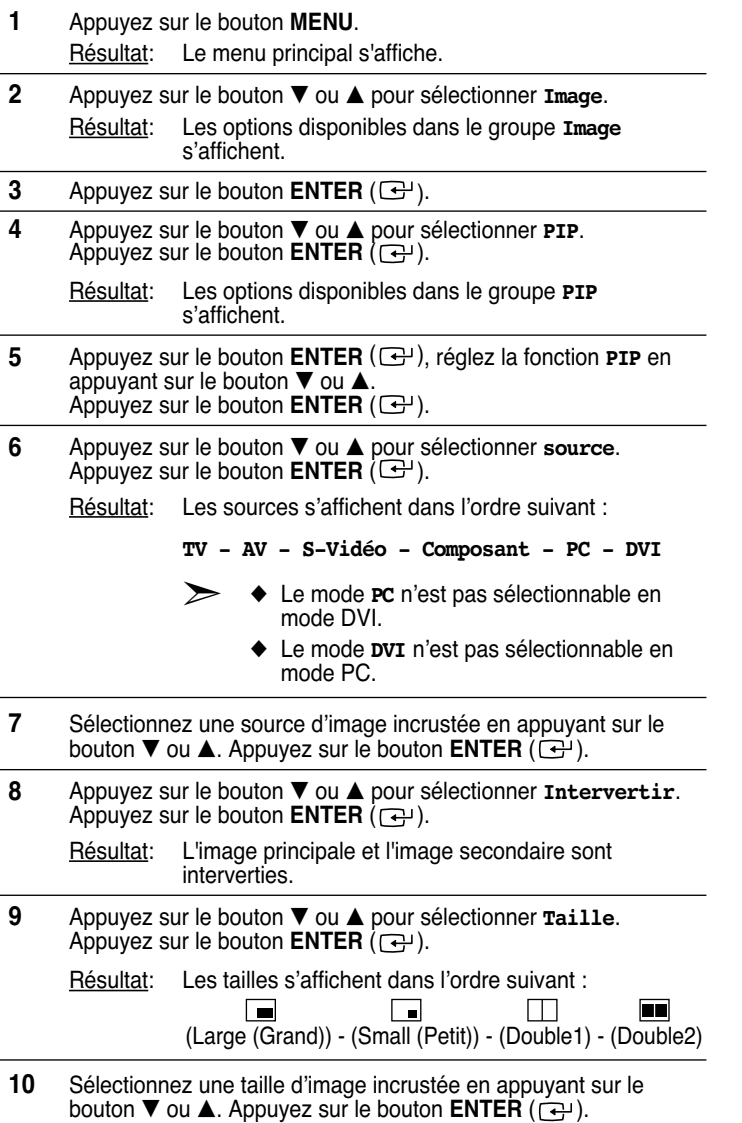

#### *Kuva kuvassa (PIP) -asetusten taulukko*

**X - Cette combinaison PIP n'est pas disponible. O - Cette combinaison PIP est disponible.**

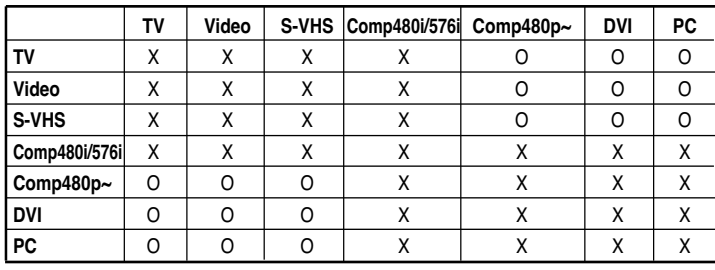

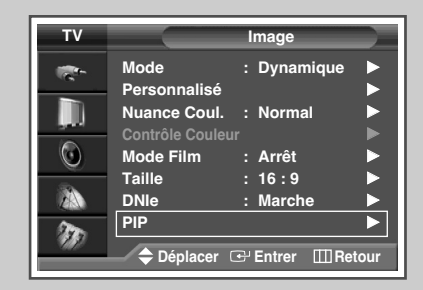

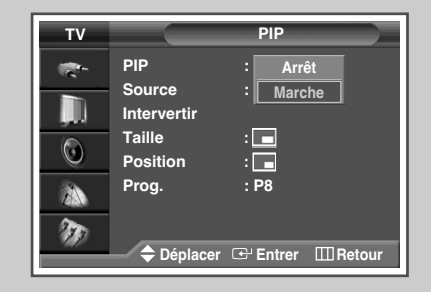

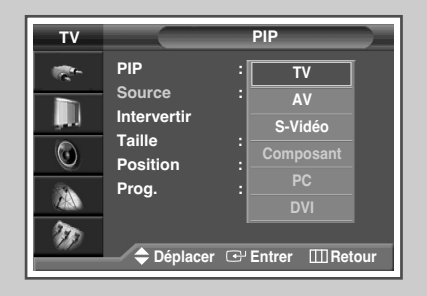

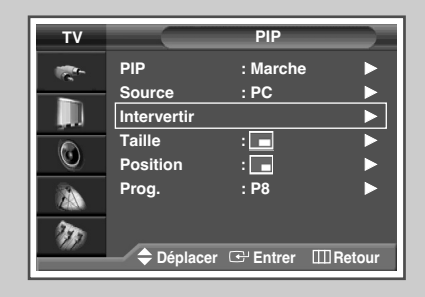

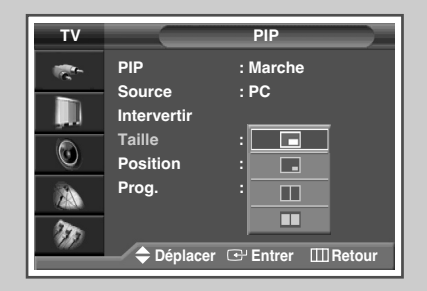

### **Affichage image dans l'image (PIP)** (Suite)

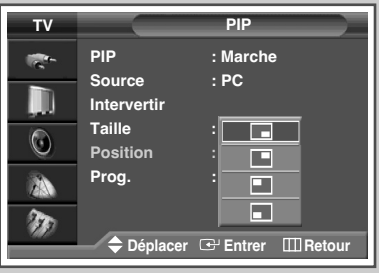

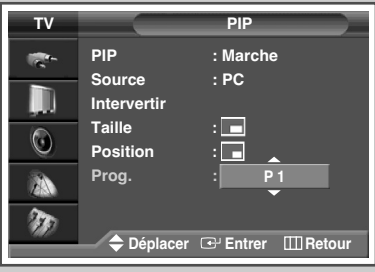

- **11** Appuyez sur le bouton ▼ ou ▲ pour sélectionner **Position**. Appuyez sur le bouton **ENTER**  $(\bigoplus)$ .
	- Résultat: Les positions disponibles s'affichent.

**---**

- **12** Sélectionnez une position en appuyant sur le bouton ▼ ou ▲. Appuyez sur le bouton **ENTER**  $(\overrightarrow{C})$ .
- **13** Appuyez sur le bouton ▼ ou ▲ pour sélectionner **Prog.**. Appuyez sur le bouton **ENTER**  $(\rightarrow)$ .
- **14** Sélectionnez la chaîne que vous souhaitez voir en image incrustée en appuyant sur le bouton  $\blacktriangledown$  ou ▲. Appuyez sur le bouton **ENTER** ( $\ominus$ ).
	- ➣ Si l'image secondaire est exempte de signal et si l'image principale provient d'un signal composant, PC ou DVI, l'image secondaire sera bleue. Si l'image principale provient d'un signal vidéo, l'image secondaire sera noire.

# **Utilisation de la fonction Digital NR (Réduc. bruit)**

*Si le signal reçu par votre téléviseur est faible, vous pouvez activer cette fonction pour favoriser la réduction des images fantômes ou statiques qui peuvent apparaître à l'écran.*

- **1** Appuyez sur le bouton **MENU**. Résultat: Le menu principal s'affiche.
- **2** Appuyez sur le bouton ▼ ou ▲ jusqu'à ce que **Configuration** soit sélectionné.

Résultat: Les options disponibles dans le groupe **Configuration** s'affichent.

- **3** Appuyez sur le bouton **ENTER**  $(\rightarrow)$ .
- **4** Appuyez sur le bouton ▼ ou ▲ jusqu'à ce que **Réduc. bruit** soit sélectionné. Appuyez sur le bouton **ENTER** ( $\rightarrow$ ).
- **5** Sélectionnez **Arrêt** ou Marche en appuyant sur le bouton ▼ ou ▲. Appuyez sur le bouton **ENTER** ( $\rightarrow$ ) pour confirmer votre sélection.

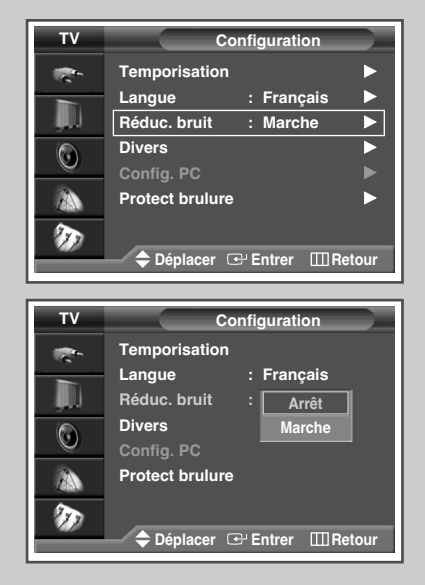

# **Protection contre la brûlure d'écran**

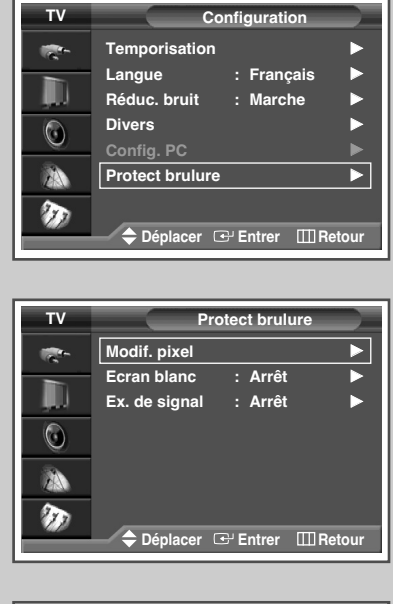

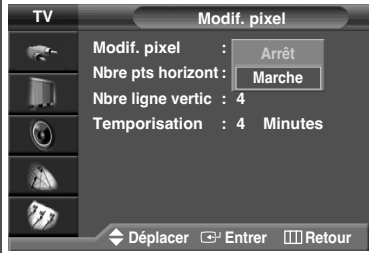

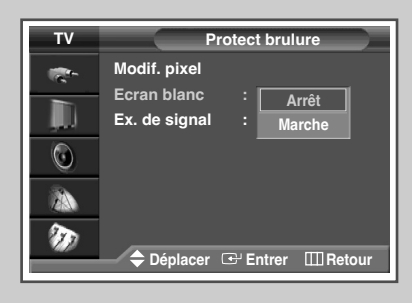

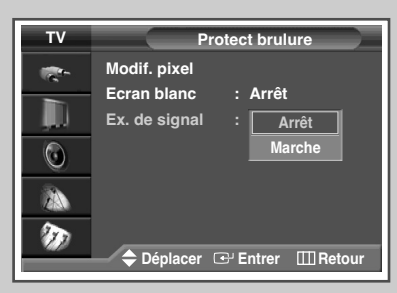

**Français - 40**

*Vous pouvez éviter la présence d'images résiduelles sur l'écran à plasma.*

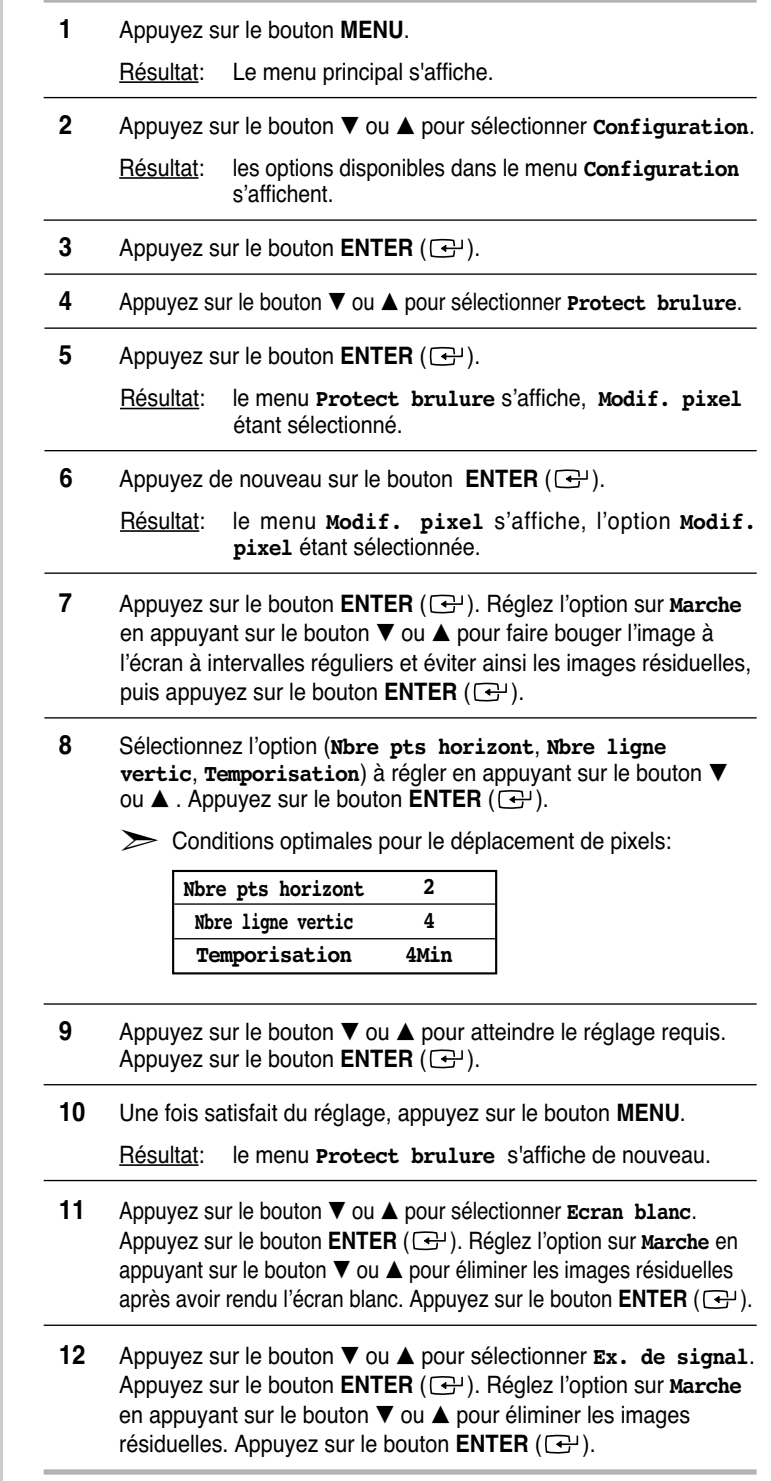

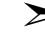

➣ Les fonctions **Ex. de signal** et **Ecran blanc** s'activent après une durée de fonctionnement prolongée.

#### **Changement de la norme Son**

*Vous pouvez sélectionner le type d'effet sonore spécial souhaité lorsque vous regardez un programme donné.*

**1** Appuyez sur le bouton **MENU**.

Résultat: Le menu principal s'affiche.

- **2** Appuyez sur le bouton ▼ ou ▲ pour sélectionner **Son**. Résultat: Les options disponibles dans le groupe **Son** s'affichent.
- **3** Appuyez sur le bouton **ENTER** ( ).

Résultat: L'option **Mode** est sélectionnée.

- **4** Appuyez de nouveau sur le bouton **ENTER** ( ).
- **5** Sélectionnez l'option en appuyant sur le bouton ▼ ou ▲. Les effets sonores s'affichent dans l'ordre suivant :

**Standard - Musique - Cinéma - Voix - Personnalisé**

**6** Appuyez sur le bouton **ENTER** ((-) pour confirmer votre sélection.

➣ Vous pouvez également sélectionner ces options en appuyant sur le bouton **S.MODE** ( +  $\rightarrow$  : Mode Son).

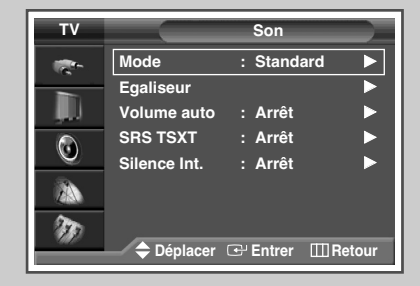

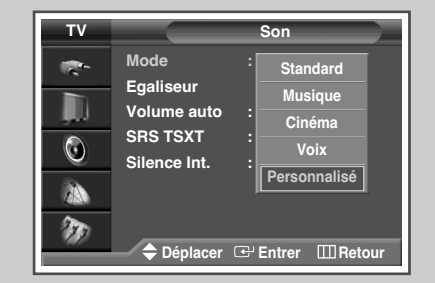

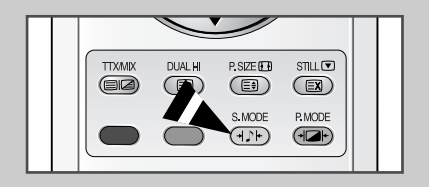

### **Réglage des paramètres du son**

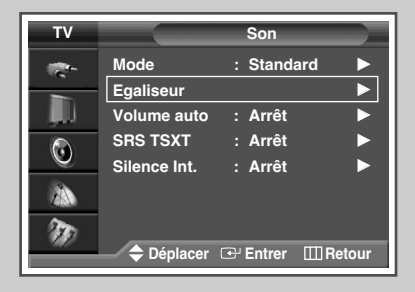

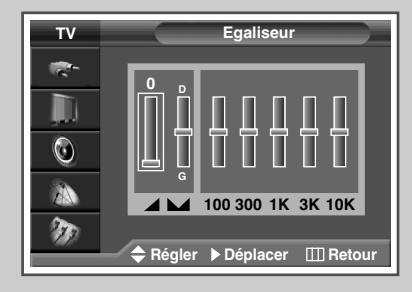

*Les paramètres du son peuvent être réglés selon vos préférences personnelles.*

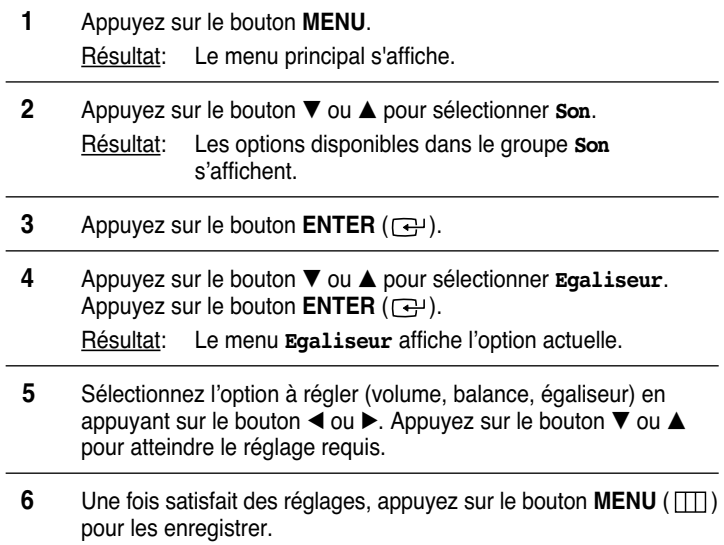

➣ Si vous changez de quelque façon que ce soit les réglages d'égaliseur, la norme son passe automatiquement à **Personnalisé**.

#### **Réglage automatique du volume**

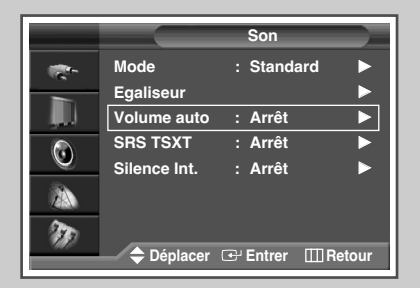

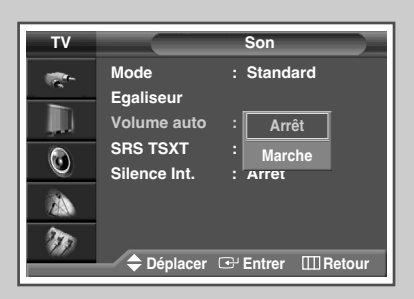

*Chaque station d'émission possède ses propres conditions de signal et il n'est donc pas facile de régler le volume chaque fois que vous changez de canal. Cette fonction vous permet de régler automatiquement le volume du canal désiré en réduisant la puissance sonore lorsque le signal de modulation est élevé ou en augmentant la puissance sonore lorsque le signal de modulation est faible.*

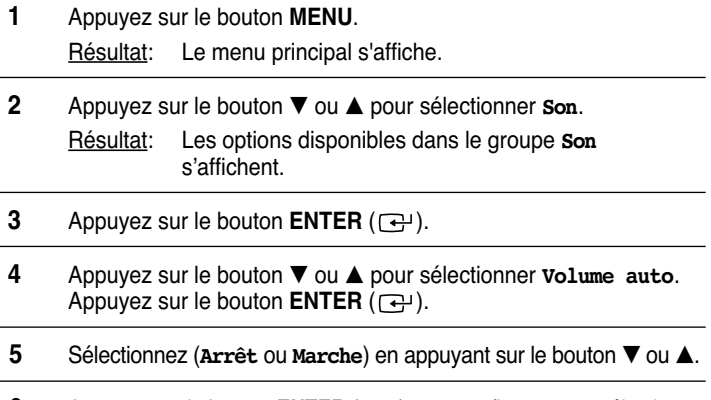

**6** Appuyez sur le bouton **ENTER** ( $\bigoplus$ ) pour confirmer votre sélection.

**Français - 42**

### **Réglage de TruSurround XT**

*TruSurround XT est une technologie SRS brevetée qui remédie au problème de la lecture d'un contenu de disque multicanal 5.1 sur deux haut-parleurs. Le TurSurround produit un son Surround virtuel fascinant au moyen de n'importe quel système de lecture à deux haut-parleurs, dont les haut-parleurs internes du téléviseur. Il s'adapte parfaitement à tous les formats multicanaux.*

**1** Appuyez sur le bouton **MENU**.

Résultat: Le menu principal s'affiche.

**2** Appuyez sur le bouton ▼ ou ▲ jusqu'à ce que **Son** soit sélectionné.

Résultat: Les options disponibles dans le groupe **Son** s'affichent.

- **3** Appuyez sur le bouton **ENTER**  $(\overrightarrow{f})$ .
- **4** Appuyez sur le bouton ▼ ou ▲ jusqu'à ce que SRS TSXT soit sélectionné. Appuyez sur le bouton **ENTER** ( $\rightarrow$ ).
- **5** Appuyez sur le bouton ▼ ou ▲ pour changer le réglage. (Arrêt, **Mono 3D** ou **Stéréo**).
- **6** Appuyez sur le bouton **ENTER** ( $\rightarrow$ ) pour confirmer votre sélection.

 $\triangleright$  TruSurround XT, SRS et le symbole  $(①)$ sont des marques déposées de SRS Labs, Inc. La technologie TruSurround XT est protégée par la licence de SRS Labs, Inc.

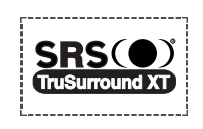

### **Sélection de Silence Int.**

*Pour entendre le son par l'intermédiaire de haut-parleurs séparés, désactivez l'amplificateur interne.*

**1** Appuyez sur le bouton **MENU**.

Résultat: Le menu principal s'affiche.

**2** Appuyez sur le bouton ▼ ou ▲ pour sélectionner **Son**.

Résultat: Les options disponibles dans le groupe **Son** s'affichent.

- **3** Appuyez sur le bouton **ENTER**  $(\bigoplus)$ .
- **4** Appuyez sur le bouton † ou … pour sélectionner **Silence Int**. Appuyez sur le bouton **ENTER**  $(\neg \neg)$ .
- **5** Appuyez sur le bouton ▼ ou ▲ pour changer le réglage. (Arrêt ou **Marche**).
- **6** Appuyez sur le bouton **ENTER** ( $\rightarrow$ ) pour confirmer votre sélection.

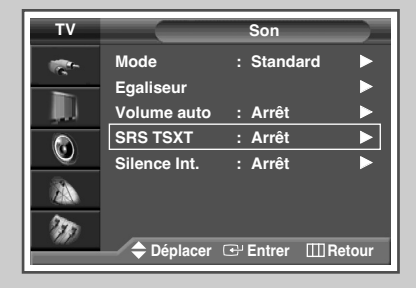

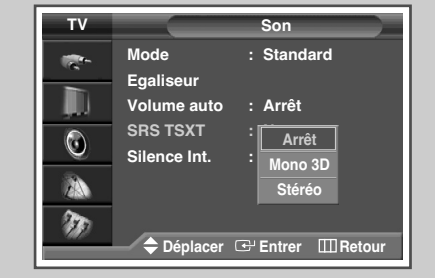

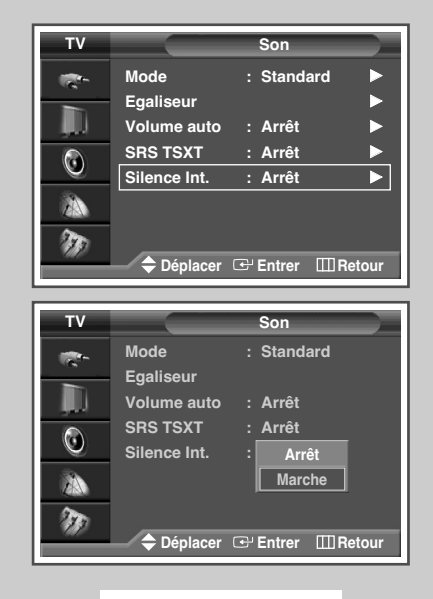

**Français - 43**

### **Sélection du mode sonore** (en fonction du modèle)

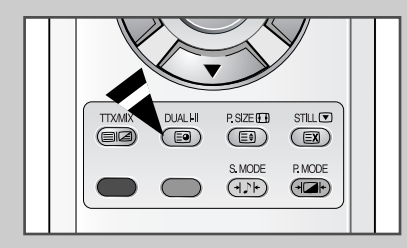

*Le bouton "DUAL I-II" affiche/commande le traitement et la sortie du signal audio. A la mise sous tension, le mode est préréglé automatiquement sur "Dual-I" (Double-I) ou "Stereo" (Stéréo) en fonction de la transmission en cours.*

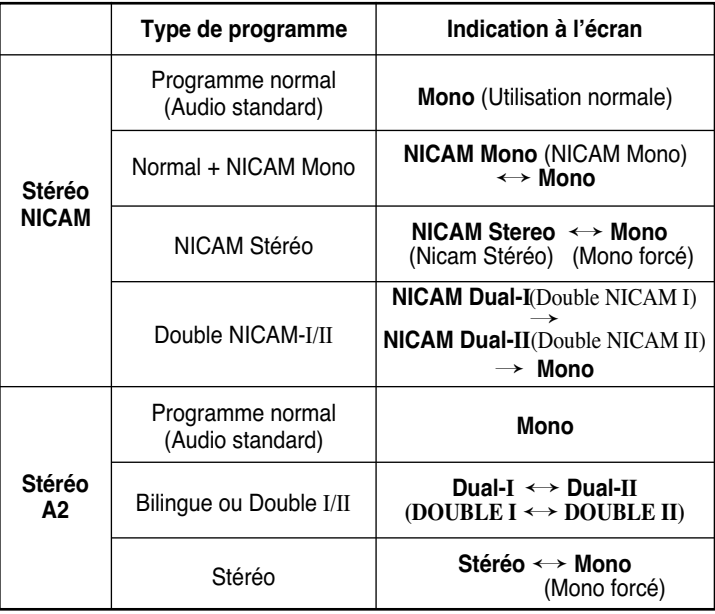

- ➣ ◆ Si les conditions de réception se détériorent, le mode **Mono** facilitera l'écoute.
	- ◆ Si le signal stéréo est faible et qu'une permutation automatique se produit, passez alors en **Mono**.
	- ◆ Pour la réception du son mono en mode AV, effectuez un branchement sur le connecteur d'entrée "AUDIO-L" (AUDIO G) situé sur le côté du téléviseur. Si le son mono est uniquement émis par le haut-parleur gauche, appuyez alors sur le bouton **Dual I-II**.

### **Réglage de Veille auto.**

*Vous pouvez sélectionner une durée comprise entre 30 et 180 minutes à l'issue de laquelle le téléviseur passera automatiquement en mode Standby (Veille).*

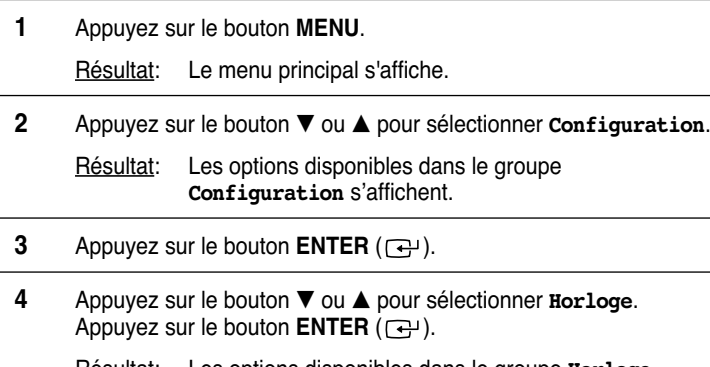

Résultat: Les options disponibles dans le groupe **Horloge** s'affichent.

**5** Appuyez sur le bouton ▼ ou ▲ pour **Veille**. Appuyez sur le bouton **ENTER**  $(\rightarrow)$ .

> Résultat: Le menu **Veille** s'affiche et l'option Minutes est sélectionnée.

- **6** Parcourez les intervalles de temps prédéfinis (**Arrêt**, **30**, **60**, **90**, 120, 150, 180) en appuyant sur le bouton  $\nabla$  ou  $\blacktriangle$ . Appuyez sur le bouton ◀ ou ▶ pour passer à **Activation**.
- **7** Une fois satisfait des réglages, réglez **Activation** sur **Oui** ou **Non** en appuyant sur le bouton  $\nabla$  ou  $\blacktriangle$ .
- **8** Appuyez sur le bouton **ENTER** ( $\rightarrow$ ) pour confirmer votre choix.
	- Vous pouvez également sélectionner ces options en appuyant sur le bouton **SLEEP** .
		- Si la minuterie de mise en veille (veille auto) n'est pas déjà réglée, l'écran affiche **Non**. Si la minuterie de mise en veille (veille auto) est déjà réglée, l'écran affiche le temps restant avant que le téléviseur ne bascule en mode Standby (Veille).

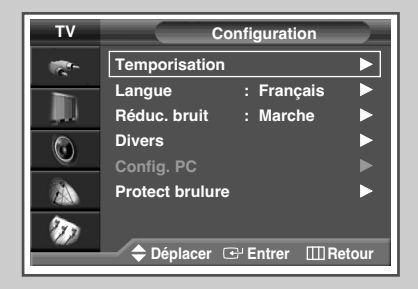

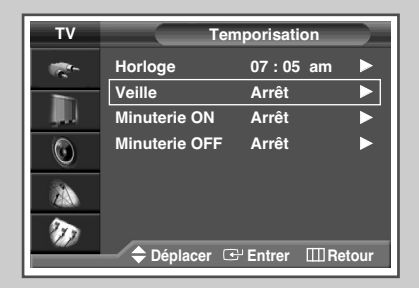

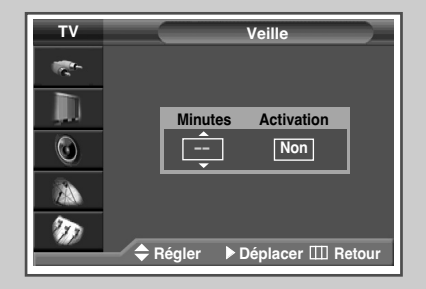

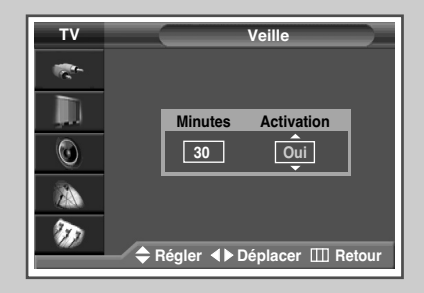

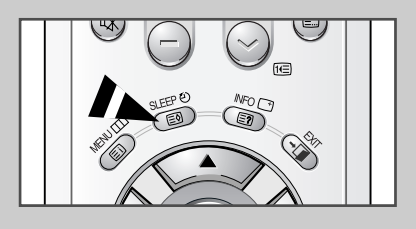

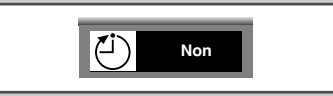

**Français - 45**

# **Réglage et affichage de l'heure actuelle**

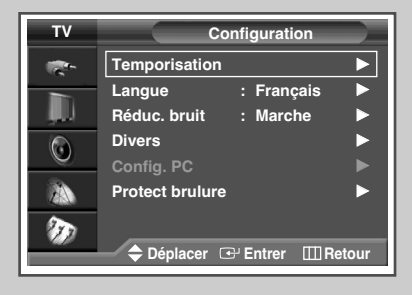

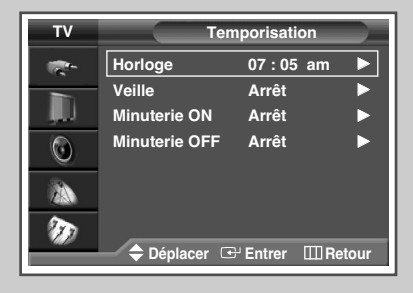

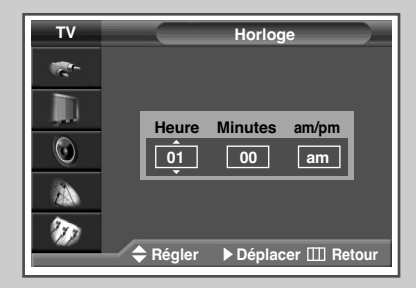

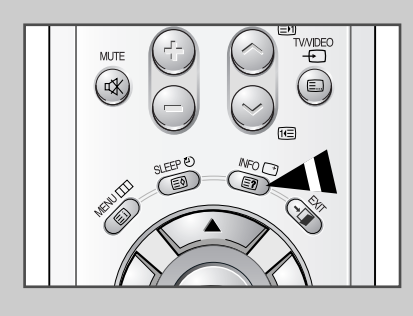

*Vous pouvez régler l'horloge du téléviseur de telle sorte que l'heure actuelle s'affiche lorsque vous appuyez sur le bouton "INFO (* $\Box$ *)". Vous devez également régler l'heure si vous souhaitez utiliser les minuteries de mise sous et hors tension automatiques.*

- ➣ Le réglage de l'horloge est rénitialisé si vous appuyez sur le bouton " **I** /  $\circlearrowleft$  " (Marche/Arrêt) situé sur la façade du téléviseur.
- **1** Appuyez sur le bouton **MENU**. Résultat: Le menu principal s'affiche.
- **2** Appuyez sur le bouton ▼ ou ▲ pour sélectionner **Configuration**. Résultat: Les options disponibles dans le groupe **Configuration** s'affichent.
- **3** Appuyez sur le bouton **ENTER**  $(\bigoplus)$ .
	- **4** Appuyez sur le bouton ▼ ou ▲ pour sélectionner **Temporisation**. Appuyez sur le bouton **ENTER**  $(\rightarrow)$ .
		- Résultat: Les options disponibles dans le groupe **Temporisation** s'affichent et l'option **Horloge** est sélectionnée.
- **5** Appuyez sur le bouton **ENTER**  $(\overrightarrow{f})$ .
- **6** Appuyez sur le bouton ◀ ou ▶ pour passer aux champs **Heure**, **Minutes** ou **am/pm**. Configurez-les en appuyant sur le bouton † ou **A**.
- **7** Lorsque vous avez terminé, appuyez sur le bouton  $E XIT$  ( $\neg$ **T**) pour quitter.
- **8** Appuyez sur le bouton **INFO** ( $\Box$ ) pour afficher l'heure actuelle.

#### **Mise en marche et arrêt automatiques de votre téléviseur**

*Vous pouvez régler l'horloge de votre téléviseur ainsi que les minuteries de mise en marche et d'arrêt pour que votre téléviseur:*

- ◆ *s'allume automatiquement et se règle sur le canal de votre choix au moment que vous avez choisi*
- ◆ *s'éteigne automatiquement au moment que vous avez choisi*

➣ La première étape consiste à régler l'horloge du téléviseur (reportez-vous à "Réglage et affichage de l'heure actuelle" à la page précédente).

- **1** Appuyez sur le bouton **MENU**. Résultat: Le menu principal s'affiche.
- **2** Appuyez sur le bouton ▼ ou ▲ pour sélectionner **Configuration**. Résultat: Les options disponibles dans le groupe **Configuration** s'affichent.
- **3** Appuyez sur le bouton **ENTER**  $(\bigoplus)$ .
- **4** Appuyez sur le bouton ▼ ou ▲ pour sélectionner **Temporisation**. Appuyez sur le bouton **ENTER**  $(\Box)$ . Résultat: Les options disponibles dans le groupe **Temporisation** s'affichent.
- **5** Appuyez sur le bouton ▼ ou ▲ pour sélectionner **Minuterie ON**. Appuyez sur le bouton **ENTER**  $(\bigoplus)$ . Résultat: Les options disponibles dans le groupe **Minuterie ON** s'affichent.
- **6** Sélectionnez **Heure**, **Minutes**, **am/pm**, **Prog.**, **Volume** appuyant sur le bouton ◀ ou ▶. Sélectionnez-les en appuyant sur le bouton  $\nabla$  ou  $\blacktriangle$ .
- **7** Une fois satisfait des réglages, réglez **Activation** sur **Oui** ou **Non** en appuyant sur le bouton  $\bar{\mathbf{v}}$  ou  $\hat{\mathbf{A}}$ .
- **8** Appuyez sur le bouton **MENU**. Résultat: Les options disponibles dans le groupe **Temporisation** s'affichent de nouveau.
- **9** Appuyez sur le bouton ▼ ou ▲ pour sélectionner Minuterie OFF. Appuyez sur le bouton **ENTER**  $(\rightarrow)$ . Résultat: Le menu **Minuterie OFF** s'affiche.
- **10** Sélectionnez **Heure**, **Minutes**, **am/pm** ou **Activation** en appuyant sur le bouton  $\triangleleft$  ou  $\blacktriangleright$ . Sélectionnez-les en appuyant sur le bouton  $\nabla$  ou  $\blacktriangle$ .
- **11** Appuyez sur le bouton **ENTER** ( $\rightarrow$ ) pour confirmer votre sélection.

#### ➣ **Arrêt en cas d'absence**

Lorsque vous réglez la minuterie sur "Oui ", votre téléviseur s'éteint si aucune commande n'est activée dans les 3 heures qui suivent la mise sous tension du téléviseur par la minuterie. Cette fonction n'est disponible que si la minuterie est sur "Oui" et évite toute fuite ou surchauffe résultant d'une trop grande durée sous tension (lorsque vous êtes en vacances par exemple).

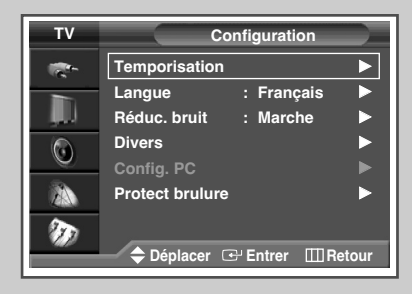

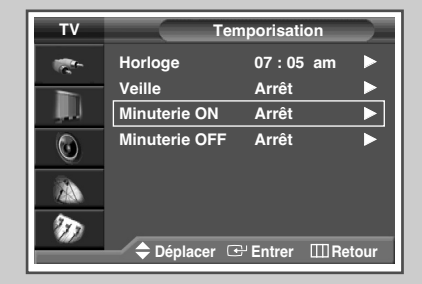

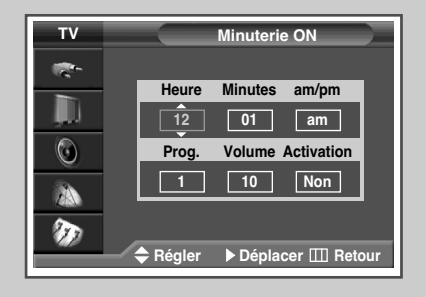

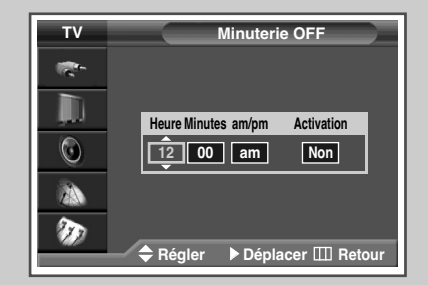

### **Visualisation d'une source de signal externe**

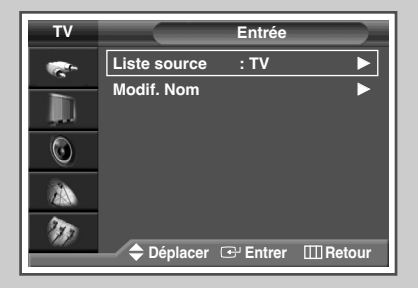

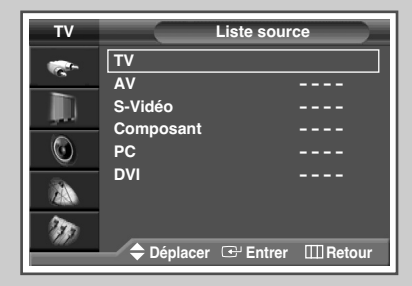

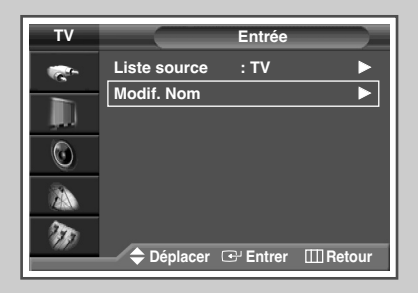

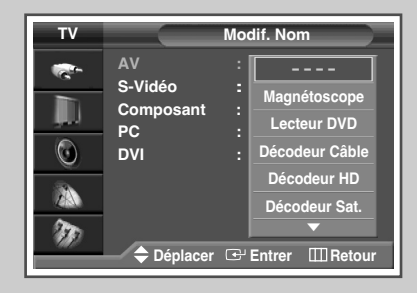

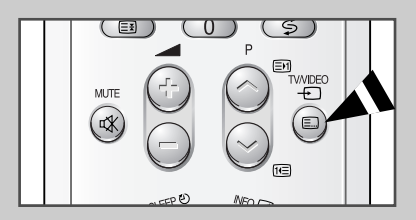

*Utilisez la télécommande pour alterner la visualisation des signaux provenant d'appareils branchés tels que des magnétoscopes, des lecteurs DVD, des boîtiers décodeurs et une source TV (programme ou câble).*

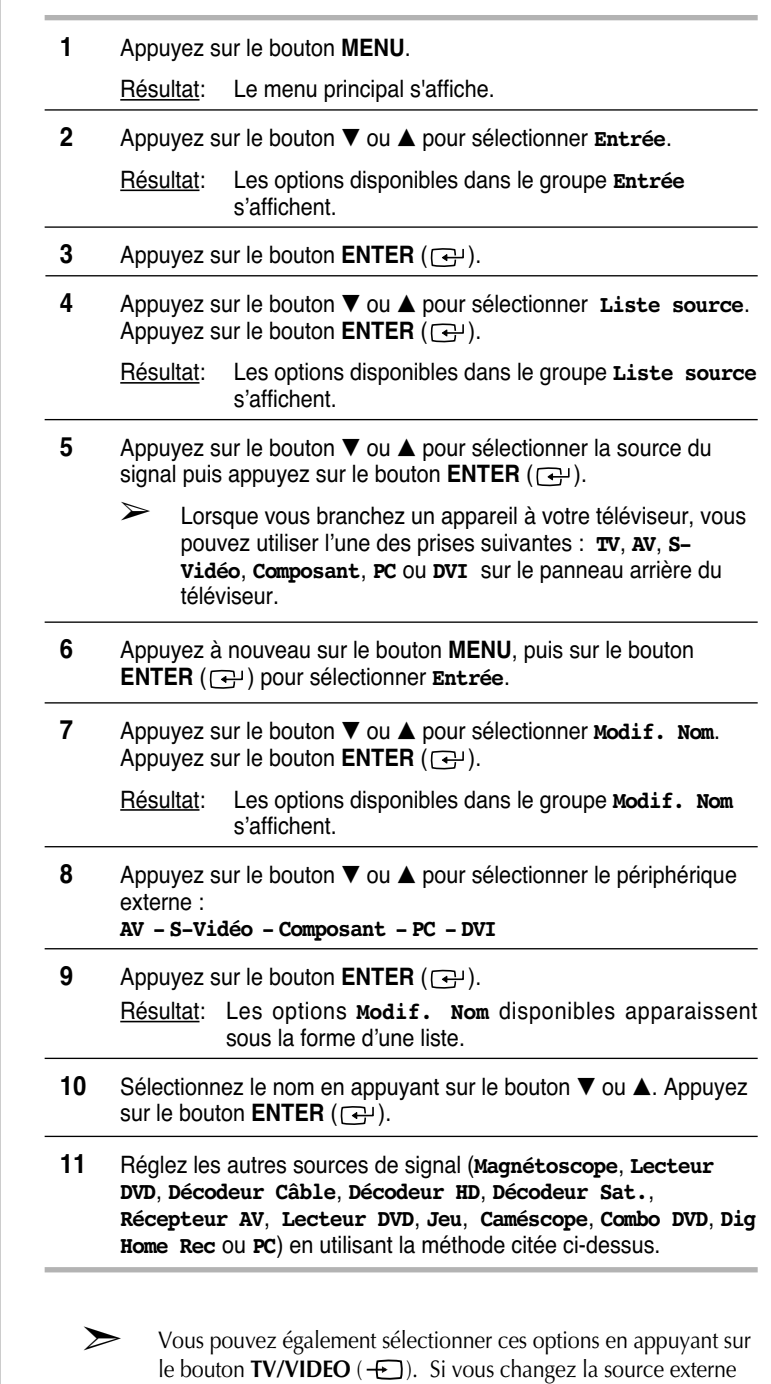

➣ **DHR** : **D**VD **H**DD **R**ecorder (Enregistreur DVD avec disque dur)

pendant la visualisation, les images peuvent mettre un certain

temps avant d'être basculées.

### **Fonction Teletext (Télétexte)**

*La plupart des canaux de télévision proposent des services d'informations écrites via le télétexte. Les informations proposées comprennent:*

- ◆ *les horaires des programmes télévisés*
- ◆ *des bulletins d'information et des prévisions météorologiques*
- ◆ *des résultats sportifs*
- ◆ *des renseignements sur les voyages*

*Ces informations sont réparties sur des pages numérotées (voir schéma).*

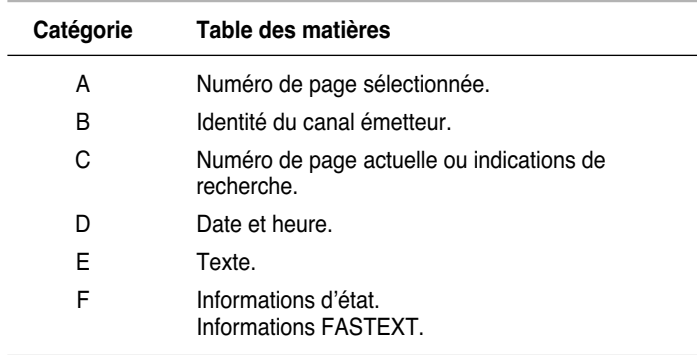

➣ Les informations du télétexte sont souvent réparties sur plusieurs pages qui s'affichent l'une après l'autre ; ces pages sont accessibles en:

- entrant le numéro de page
- sélectionnant un titre dans une liste
- sélectionnant un en-tête de couleur (système FASTEXT)

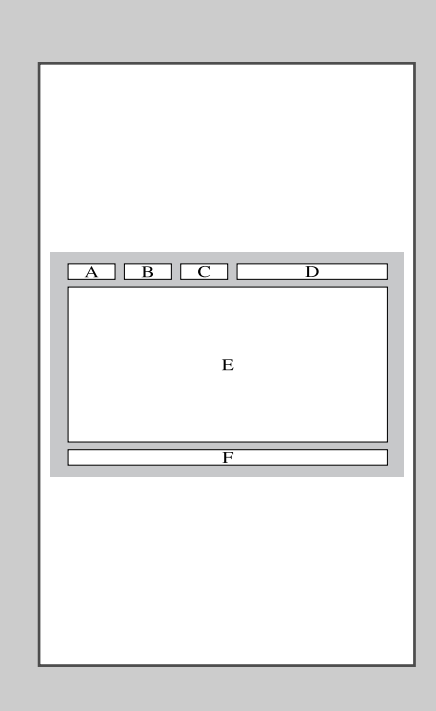

# **Affichage des informations télétexte**

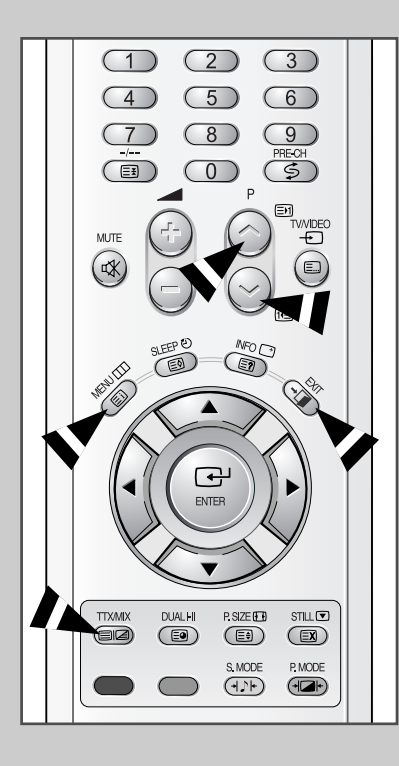

*Vous pouvez afficher les informations télétexte à tout moment sur votre téléviseur.*

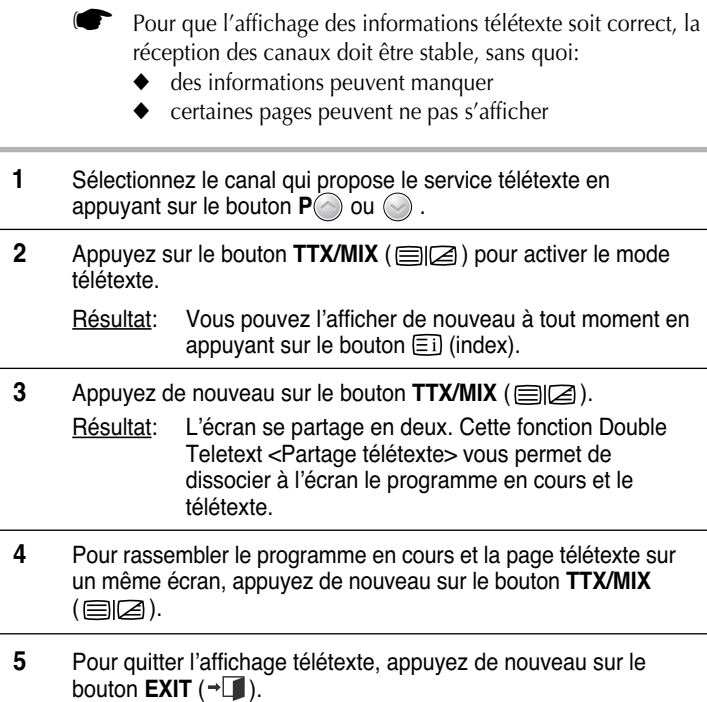

# **Sélection des options d'affichage**

*Une fois une page télétexte affichée, vous pouvez sélectionner différentes options selon vos préférences.*

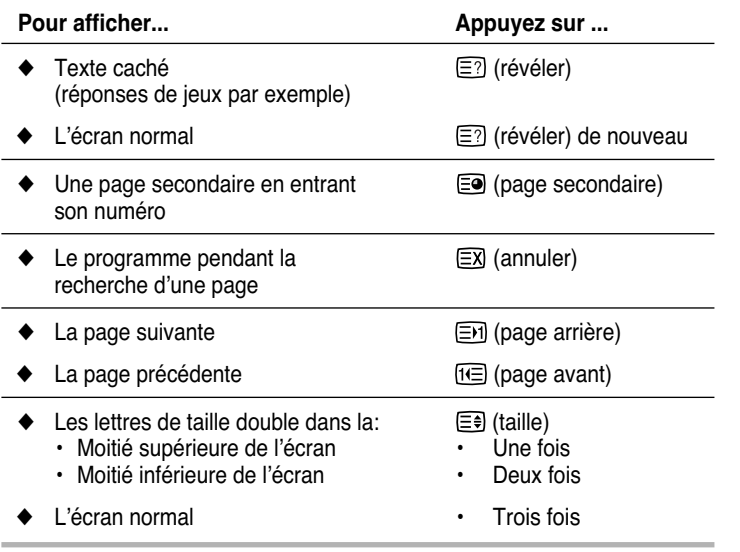

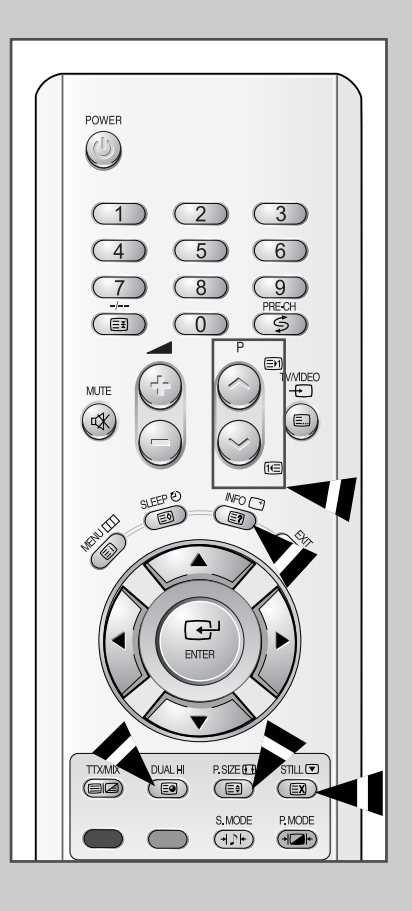

### **Sélection d'une page télétexte**

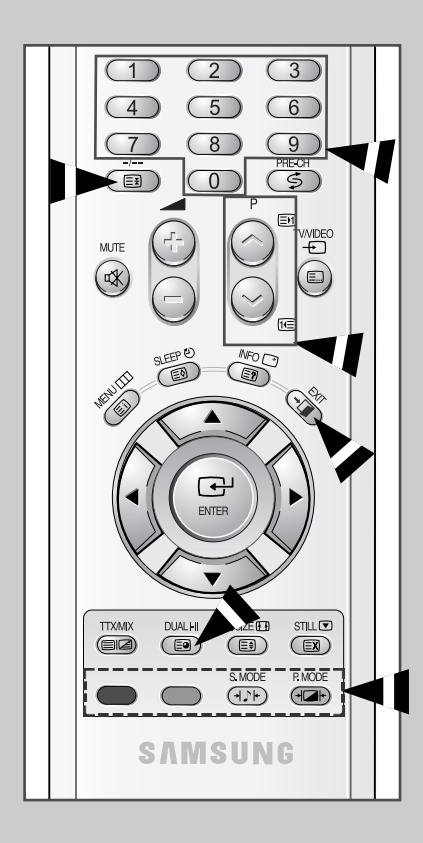

*Vous pouvez saisir le numéro de page directement à l'aide des boutons numériques de la télécommande.*

- **1** Entrez le numéro de page à trois chiffres figurant dans la table des matières en appuyant sur les boutons numériques correspondants.
	- Résultat: Le compteur de pages actuel est incrémenté et la page s'affiche. Si la page sélectionnée est liée à plusieurs pages secondaires, celles-ci sont affichées par séquence. Pour figer l'affichage sur une page donnée, appuyez sur le bouton  $\equiv$  (verrou). Appuyez de nouveau sur ce bouton pour reprendre.
- **2** Si la société émettrice utilise le système FASTEXT, les différents sujets traités dans la page télétexte disposent d'un code de couleur et peuvent être sélectionnés à l'aide des boutons colorés de la télécommande. Appuyez sur le bouton coloré correspondant au sujet que vous

voulez sélectionner ; les sujets disponibles figurent sur la ligne d'état.

- Résultat: La page s'affiche ainsi que d'autres informations en couleur pouvant être sélectionnées de la même manière.
- **3** Pour afficher la page précédente ou la page suivante, appuyez sur le bouton correspondant  $P$  ou  $\odot$ .
- **4** Pour afficher la page secondaire, reportez-vous aux étapes suivantes.
	- ◆ Appuyez sur le bouton  $\equiv ②$  (page secondaire). Résultat: Les pages secondaires disponibles apparaissent.
	- Vous pouvez faire défiler les pages secondaires à l'aide du bouton  $\boxdot$  ou  $\boxdot$ .
- **5** Lorsque vous avez terminé, appuyez sur le bouton  $E X I T$  ( $\neg \Box$ ) pour revenir au programme normal.

#### **Branchement des périphériques**

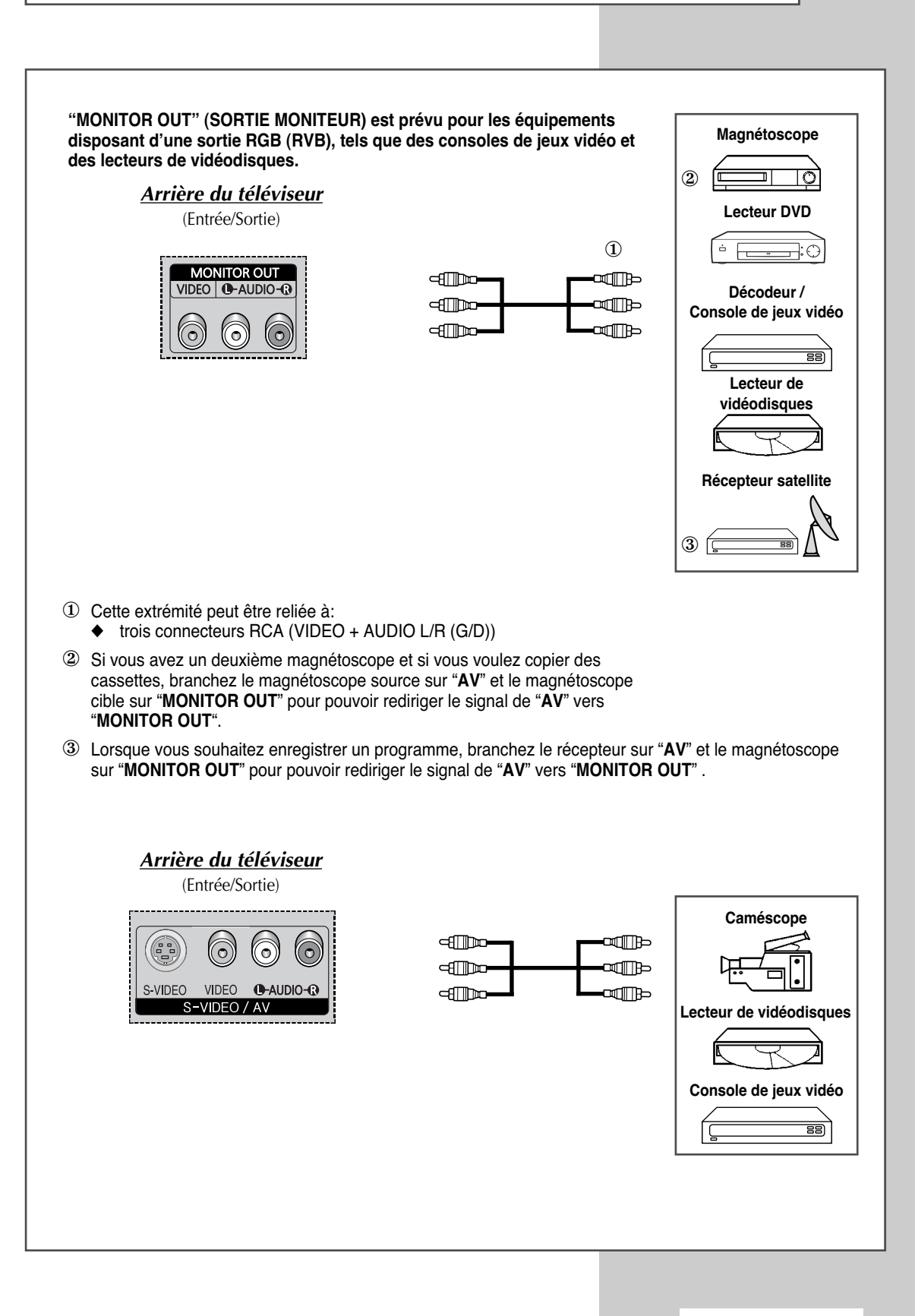

#### **Branchement de l'entrée S-Vidéo**

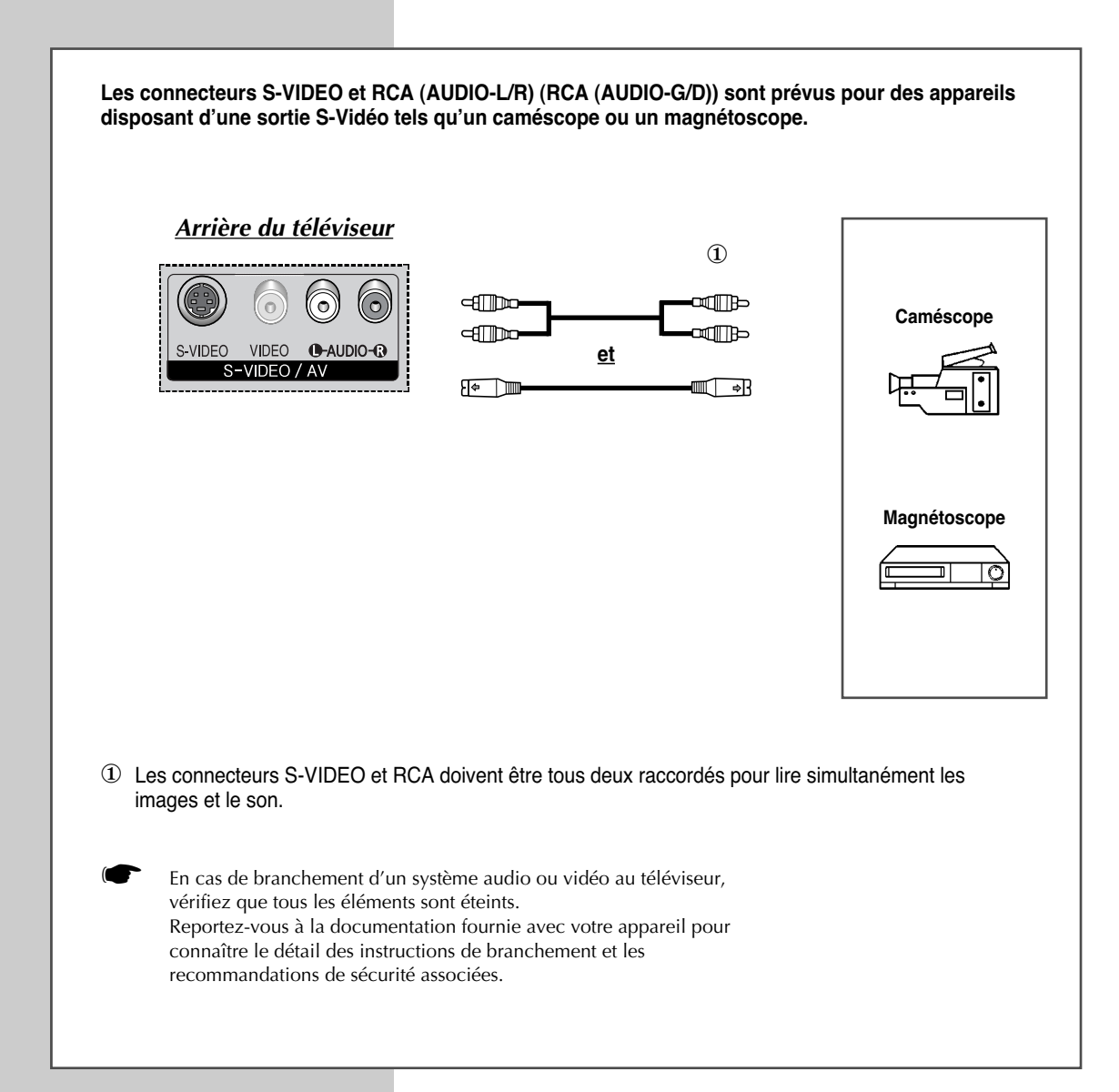

### **Branchement de l'entrée DVI**

**Les connecteurs "DVI" et "L-AUDIO-R" (G-AUDIO-D) sont utilisés pour des équipements disposant d'une sortie DVI.**

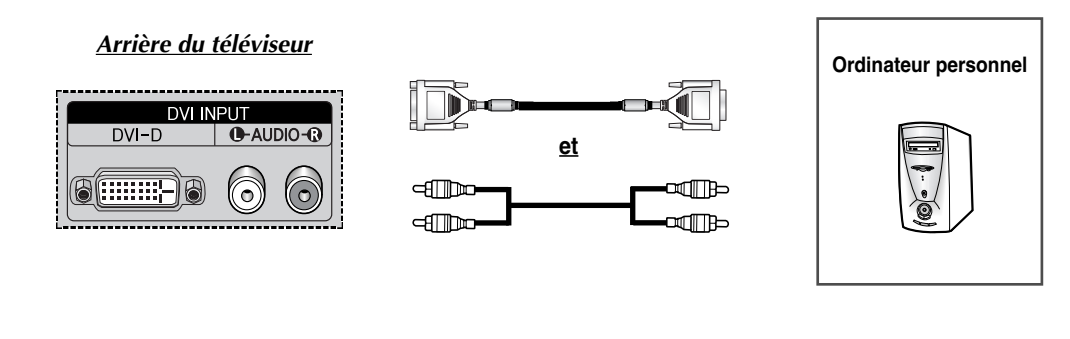

### **Branchement de l'entrée PC**

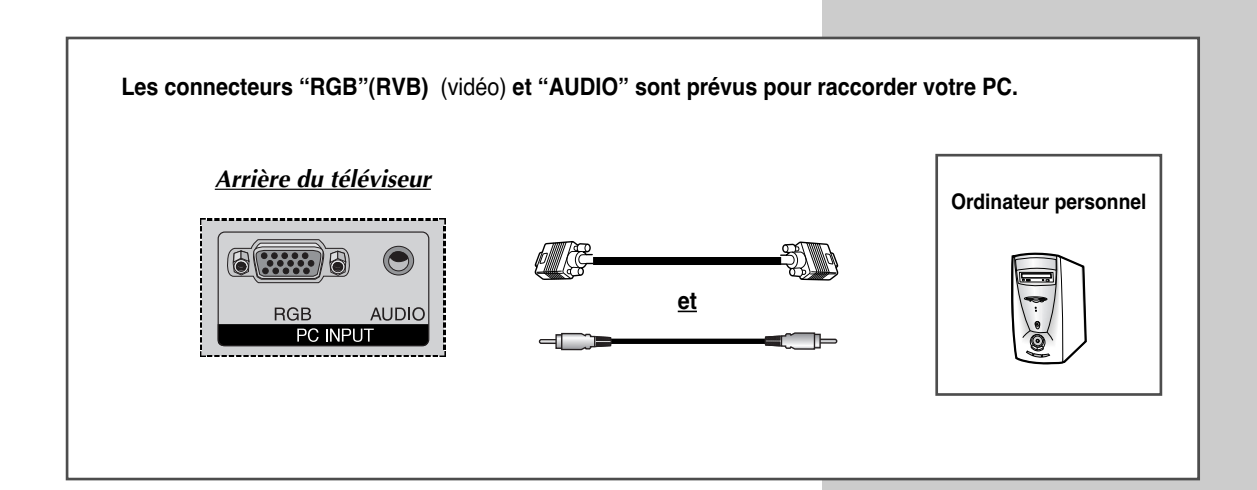

# **Branchement de l'entrée composant**

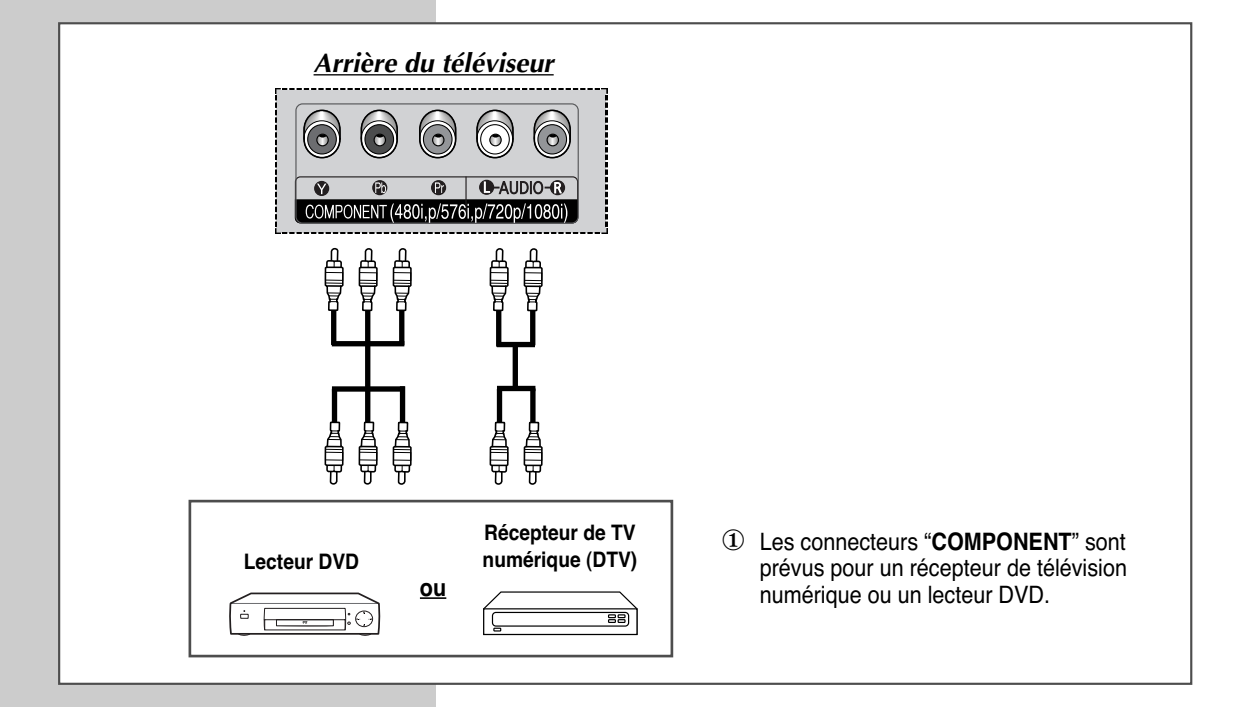

#### **Branchement et utilisation de l'ensemble Home Theater**

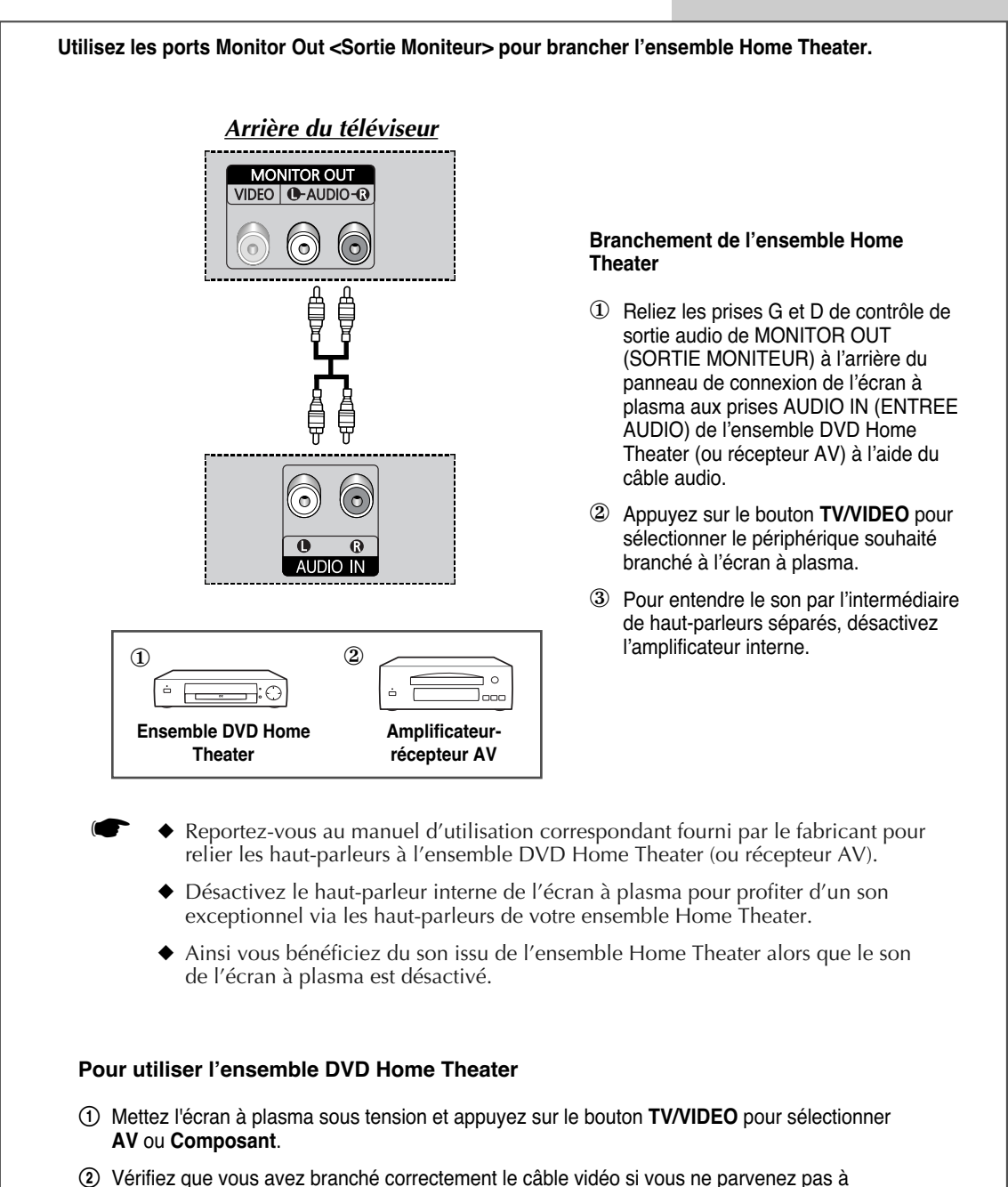

sélectionner l'entrée externe **AV** souhaitée.

- 3 Démarrez la lecture du DVD après avoir activer l'ensemble DVD Home Theater.
- $\odot$  Réglez le volume sur l'ensemble Home Theater, car le son de l'écran à plasma est désactivé.

#### **Configuration de votre logiciel PC (Windows uniquement)**

*Les paramètres d'affichage Windows pour un ordinateur type sont indiqués ci-dessous. Toutefois, il se peut que les écrans réels de votre PC soient différents, en fonction de votre propre version de Windows et de votre propre carte vidéo. Les informations de configuration de base s'appliquent cependant dans la plupart des cas, même si les affichages diffèrent. (Si tel n'est pas le cas, contactez le fabricant de votre ordinateur ou votre revendeur Samsung.)*

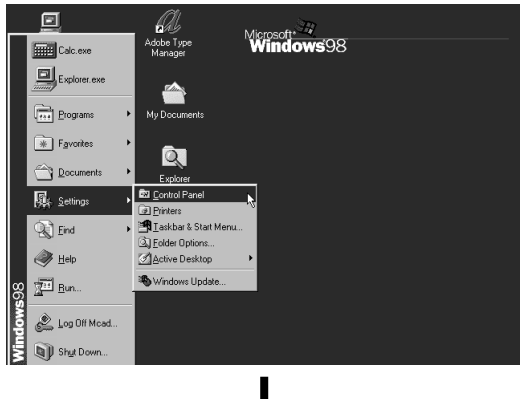

4

32hii ODRC

関

Date/Time

Q

HP JetAdmin

2

Modern

দ্ধি

Control Panel

Use the settings in<br>Control Panel to

personalize your

Microsoft Home

**Technical Support** 

Select an item to view its<br>description.

ह

Accessibility<br>Options

豒

Display

G

Internet

D

Mouse

S

Add New<br>Hardware

看

Find Fast

▒

Keyboard

41

Multimedia

 $\Box$ 

Adobe Gamma

2,

Game<br>Controllers

j)

Mail and Fax

Î.

Passwords

酛

Add/Remove<br>Programs

 $A^4_a$ 

 $F_{\text{onts}}$ 

 $\mathbb{R}^{\mathbb{Z}}$ 

LiveUpdate

蟾

Network

Sur l'écran Windows, sélectionnez dans l'ordre les éléments suivants: **Démarrer** ➞ **Paramètres** ➞ **Panneau de configuration.**

Lorsque vous êtes sur l'écran du panneau de configuration, cliquez sur Affichage et une boîte de dialogue Propriétés de l'affichage apparaît.

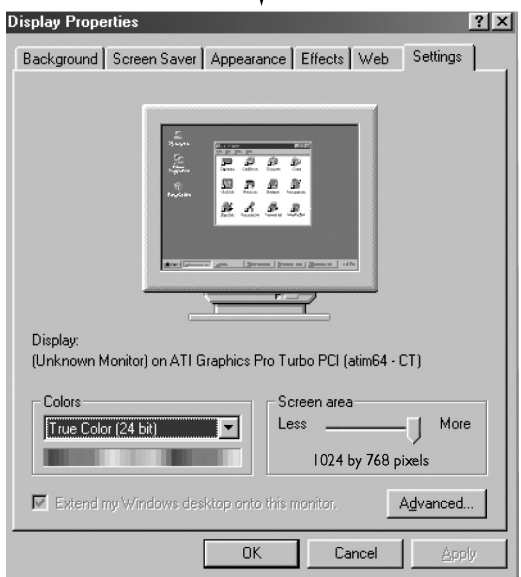

Sélectionnez l'onglet Paramètres dans la boîte de dialogue Propriétés de l'affichage.

Les deux variables-clés qui s'appliquent à l'interface PC-téléviseur sont "Résolution" et "Couleurs". Les paramètres corrects pour ces deux variables sont:

- ◆ Taille (parfois appelée "Résolution") - **640 x 480 pixels** (PS-42D4S)
- ◆ Couleur couleurs **24-bit** (peut aussi s'exprimer en "16 millions de couleurs") A gauche, un écran type de boîte de dialogue "Affichage".

Si votre boîte de dialogue des paramètres d'affichage comporte une option de fréquence verticale, la valeur correcte est de **60 Hz**. Sinon cliquez simplement sur **OK** et quittez la boîte de dialogue.

### **Mode d'entrée (PC/DVI)**

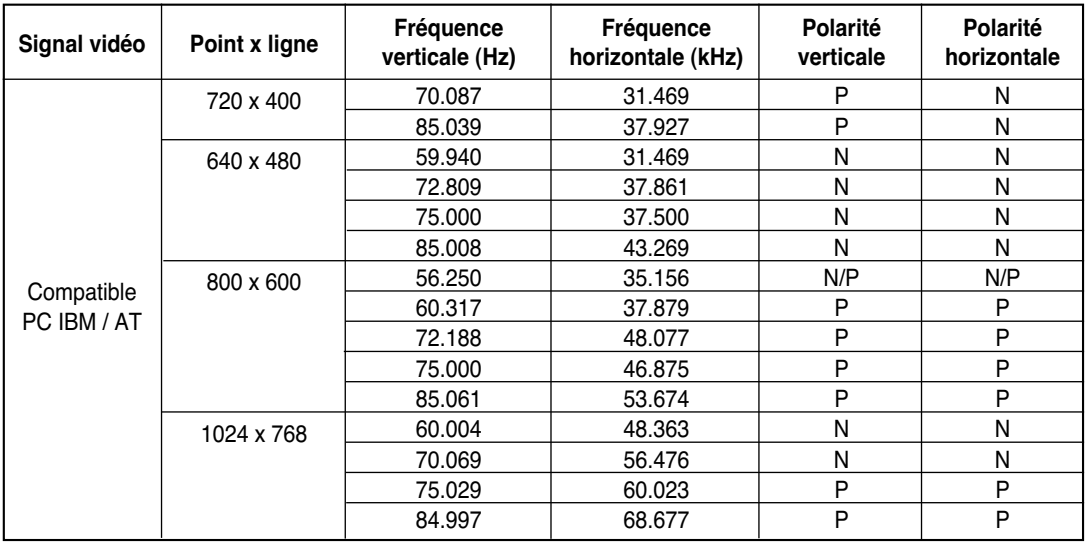

*Aussi bien la taille que la position de l'écran changeront en fonction du type de moniteur PC et de sa résolution. Le tableau ci-dessous indique tous les modes d'affichage pris en charge:*

(N : négatif / P : positif)

- ◆ Le mode entrelacé n'est pas pris en charge.
- Le téléviseur peut fonctionner de façon anormale si le format vidéo sélectionné n'est pas standard.

#### **Remarques**

- ◆ La qualité texte PC du **PS-42D4S** est optimale en mode **VGA** (800 x 600@60Hz).
- Lorsque le téléviseur est utilisé en affichage PC, il prend en charge les couleurs 24 bits (plus de 16 millions de couleurs).
- Votre écran d'affichage PC peut différer en fonction du fabricant (et de votre propre version de Windows). Consultez les instructions d'utilisation de votre PC pour connaître les informations relatives au branchement du PC à un téléviseur.
- ◆ Si vous disposez d'un mode de sélection de fréquence horizontale et verticale, sélectionnez 60 Hz pour la fréquence verticale et 31,5 kHZ pour la fréquence horizontale. Dans certains cas, des signaux anormaux (tels que des bandes) peuvent apparaître à l'écran lorsque le PC s'éteint (ou s'il est déconnecté). Dans ce cas, appuyez sur le bouton **TV/VIDEO** pour revenir en mode Video (Vidéo). Assurez-vous également que le PC est branché.
- ◆ Lorsque vous connectez un ordinateur portable à votre téléviseur, assurez-vous que l'écran du PC s'affiche uniquement sur le téléviseur (sinon, des signaux désordonnés risquent d'apparaître).
- Si les signaux synchrones horizontaux sont irréguliers en mode PC, vérifiez le mode d'économie d'énergie du PC ou les branchements des câbles.
- ◆ Le tableau des paramètres d'affichage ci-dessus est conforme aux normes IBM/VESA et il est basé sur l'entrée analogique.
- ◆ Le mode de prise en charge DVI est considéré comme identique au mode de prise en charge PC.
- La valeur optimale pour la fréquence verticale de chaque mode est de 60 Hz.

# **Configurations des broches**

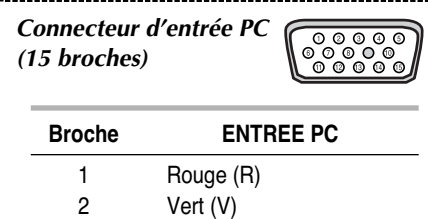

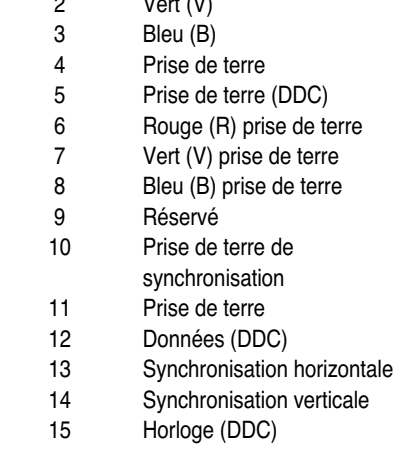

*Connecteur d'entrée DVI (24 broches)*

**(Branch**<br>Branchesc<br>Branchesc

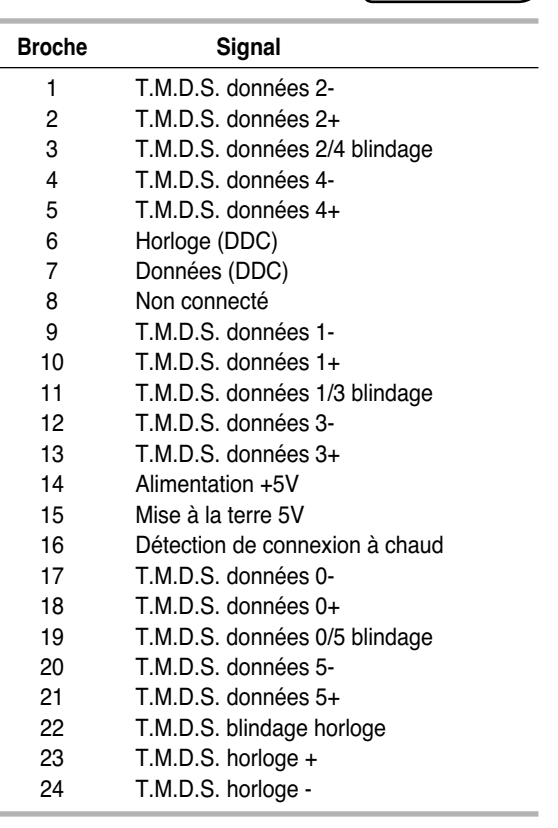

#### **Dépannage:** Avant de contacter le personnel qualifié du service d'assistance

#### *Avant de contacter le service après-vente Samsung, effectuez les vérifications simples suivantes:*

*Si vous ne pouvez pas résoudre le problème en suivant les instructions ci-dessous, notez le modèle et le numéro de série de votre téléviseur et contactez votre revendeur local.*

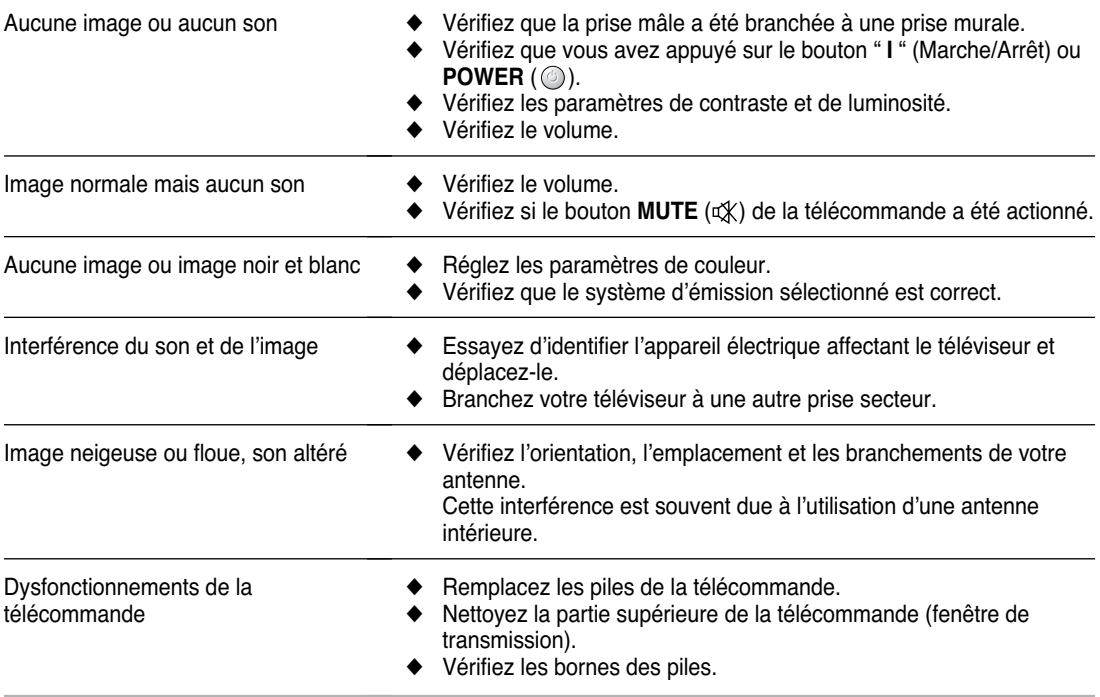

#### **- SERVICE APRES-VENTE**

- N'hésitez pas à contacter votre revendeur ou votre réparateur si vous constatez une baisse de performance de votre appareil pouvant indiquer qu'il est défectueux.

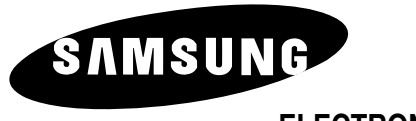

**ELECTRONICS**

Pour toute information ou tout renseignement complémentaire sur nos produits, notre service consommateurs est à votre disposition au :

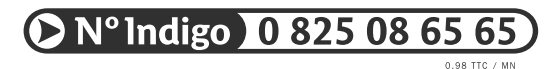

Vous pouvez également vous connecter à notre site Internet : http://www.samsung.fr

Cet appareil est garanti un an pièces et main d'oeuvre pour la France (métropolitaine)

La facture d'achat faisant office de bon de garantie.